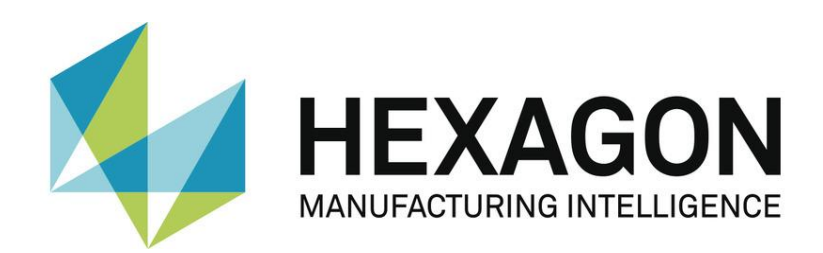

# BEDIENERHANDBUCH

# **PC-DMIS – Q-DAS Konverter Version 5.xxxx.y39**

Hexagon Metrology GmbH Siegmund-Hiepe-Str. 2-12 35578 Wetzlar 8. Dezember 2022

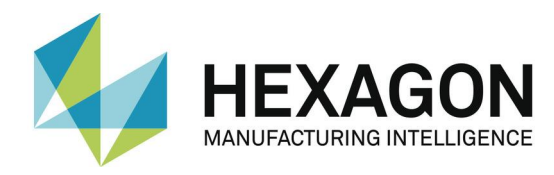

# Inhaltsverzeichnis

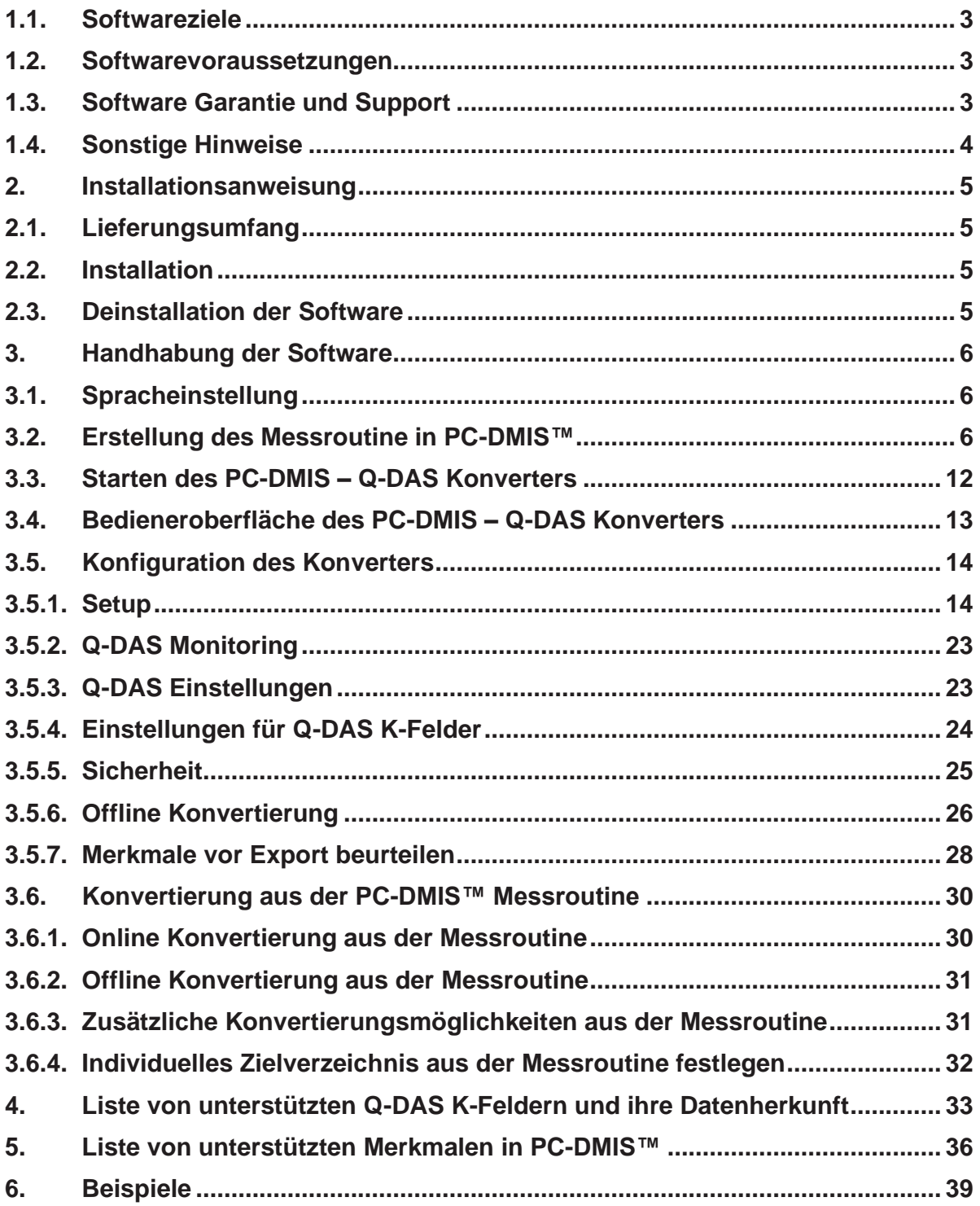

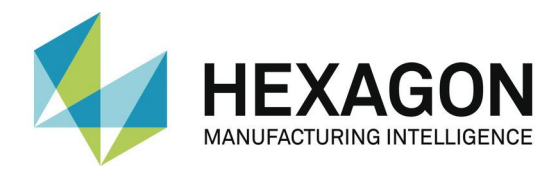

### **Allgemeine Hinweise**

### <span id="page-2-0"></span>1.1.Softwareziele

Diese Software wurde entwickelt, um die Generierung von Q-DAS ASCII Daten unter der Software PC-DMIS™ ab Version 2013 MR1 zu ermöglichen.

Der Konverter ermöglicht die manuelle Konvertierung nach durchgeführter Messung (OFFLINE) oder die Konvertierung zur Laufzeit der Messung (ONLINE). Er kann mittels eines externen Objekt Kommandos aus der Messroutine zur Laufzeit gestartet werden.

### <span id="page-2-1"></span>1.2.Softwarevoraussetzungen

Die Software wurde für das Betriebssystem Windows 7 und Windows 10 entwickelt. Es wurden keine Softwaretests unter anderen Betriebssystemen durchgeführt. Wird diese Software unter anderen Betriebssystemen installiert, kann keine Garantie für die volle Funktionalität der Software übernommen werden.

Die Tests bezüglich der Kompatibilität der erzeugten Daten mit qs-STAT<sup>®</sup> wurden mit der Version qs-STAT<sup>®</sup> V11 durchgeführt. Laut Aussage von Q-DAS<sup>®</sup> kann das Format aber auch für ältere Versionen verwendet werden.

Die zugehörige PC-DMIS™ Version muss auf dem gleichen Rechner installiert sein, um den Konverter verwenden zu können.

### <span id="page-2-2"></span>1.3.Software Garantie und Support

Entnehmen Sie die jeweils gültigen Bestimmungen der Datei license.txt. Während der Installation wird diese angezeigt und muss von Ihnen akzeptiert werden. Alle abweichenden Vereinbarungen bedürfen der Schriftform und dürfen nur mit dem Hersteller der Software abgeschlossen werden. Alle Vereinbarungen mit Zwischenhändlern sind unwirksam.

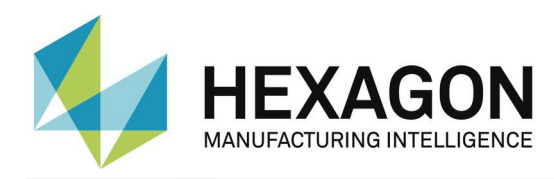

# <span id="page-3-0"></span>1.4.Sonstige Hinweise

Die Softwarewartung wird in Verbindung mit einem Softwarewartungsvertrag von der PC-DMIS™ Lizenz abgewickelt.

Beachten Sie die Nutzungsvereinbarungen, welche Ihnen während der Installation angezeigt werden.

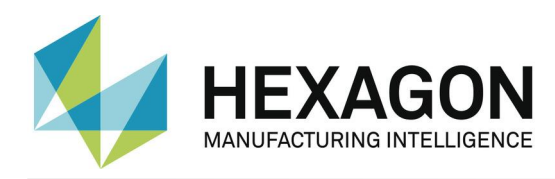

# <span id="page-4-1"></span><span id="page-4-0"></span>2. Installationsanweisung

# 2.1.Lieferungsumfang

Die Software steht zum herunter laden auf dem ftp-Server der Firma Hexagon Metrology GmbH unter folgender URL zur Verfügung:

[http://ftp.hexmet.de/PC-DMIS/PC-DMIS\\_Q-DAS\\_Converter](http://ftp.hexmet.de/PC-DMIS/PC-DMIS_Q-DAS_Converter)

# <span id="page-4-2"></span>2.2.Installation

Um diese Software auf Ihrem PC-DMIS Rechner zu installieren, gehen Sie bitte wie folgt vor:

- Überprüfen Sie die aktuell verwendete PC-DMIS Version.
- Entpacken Sie das WinZip Archiv auf dem PC-DMIS Rechner.
- Zur Installation der Software starten Sie die Datei "Setup.exe". Anschließend folgen Sie den Anweisungen der Setup Prozedur. Es wird empfohlen, dass vorgeschlagene Installationsverzeichnis zu verwenden.
- Starten Sie PC-DMIS und öffnen Sie eine beliebige Messroutine.
- Starten Sie den PC-DMIS Q-DAS Konverter über die zugehörige Windows Startgruppe.
- Anschließend können Sie die Software benutzen.
- Bei technischen Fragen wenden Sie sich an unsere PC-DMIS Hotline unter der Rufnummer*: +49 6441-207-207*

### <span id="page-4-3"></span>2.3.Deinstallation der Software

Zur Deinstallation der Software steht eine entsprechende Routine in der Programmstartgruppe zur Verfügung.

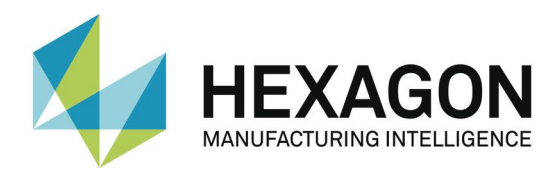

# <span id="page-5-1"></span><span id="page-5-0"></span>3. Handhabung der Software

### 3.1.Spracheinstellung

Die Software steht in folgenden Sprachen zur Verfügung:

- Englisch
- Deutsch
- **Französisch**
- **Italienisch**
- **Tschechisch**
- **Spanisch**
- **Portugiesisch**
- Ungarisch
- **Slovenisch**

Falls Sie eine nicht verfügbare Sprache benötigen, informieren Sie bitte Ihren Softwarelieferanten.

Die Sprache kann im Menü Datei – Sprache eingestellt werden. Mit der Einstellung der Sprache werden auch die Achsenbezeichnungen festgelegt (gilt bei Version 1 kompatiblen Achsenbezeichnungen).

# <span id="page-5-2"></span>3.2.Erstellung des Messroutine in PC-DMIS™

- Erstellen Sie Ihr Messroutine wie gewohnt mittels der PC-DMIS™ Software. Beachten Sie folgende Punkte bei der Erstellung von Merkmalen: Die Ausgabe Option muss auf "STATISTIK" oder "BEIDE" gesetzt sein. Nur dann werden die Merkmale vom Konverter berücksichtigt.
- Ist ein Merkmal während dem Einlesen der Daten in den Konverter nicht zur Ausführung markiert, erhält es das Attribut 255 oder 256 in der Q-DAS Datei. Dies bedeutet, dass das Merkmal nicht für statistische Betrachtungen berücksichtigt wird. Dies gilt auch für Merkmale, welche sich auf Elemente beziehen, die zur Laufzeit übersprungen wurden.
- Abhängig von dem verwendeten Startargument des Konverters (/i oder /a) wird die Ausgabe direkt gestartet oder muss im Hauptfenster des Konverters nochmals bestätigt werden. Siehe hierzu auch das Kapitel 3.7 dieses Handbuches. Dies hat vor allem dann Bedeutung, wenn noch Ereignisse zu einzelnen Merkmalen hinzugefügt werden sollen.
- K-Felder können in PC-DMIS, über Überwachungsfelder abgefragt werden. In PC-DMIS werden Überwachungsfelder über

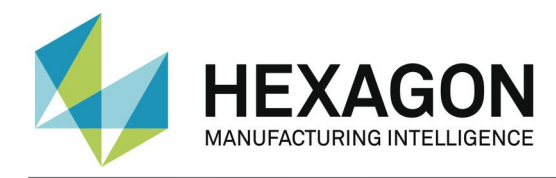

### Einfügen → Statistik Befehl → Überwachungsfeld

eingefügt. Im Feld Name wird das abzufragende K-Feld eingetragen. Standardmäßig wird unter den Optionen "keine Anzeige" eingestellt. Das nun angelegte Überwachungsfeld, kann auf verschiedene Weisen mit Inhalten gefüllt werden.

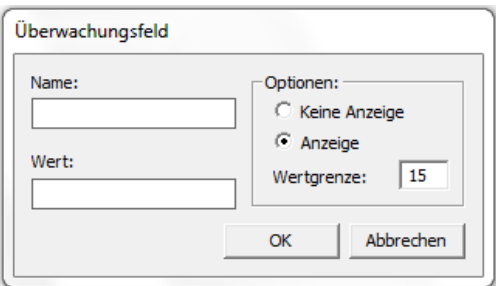

Über einen Kommentar können Einstellungen abgefragt werden. Diese werden mit einem Input Befehl an das Überwachungsfeld übergeben. Eine andere Möglichkeit ist das Verwenden von Zuweisungen.

⚫ Überwachungsfelder werden für folgende K-Felder unterstützt:

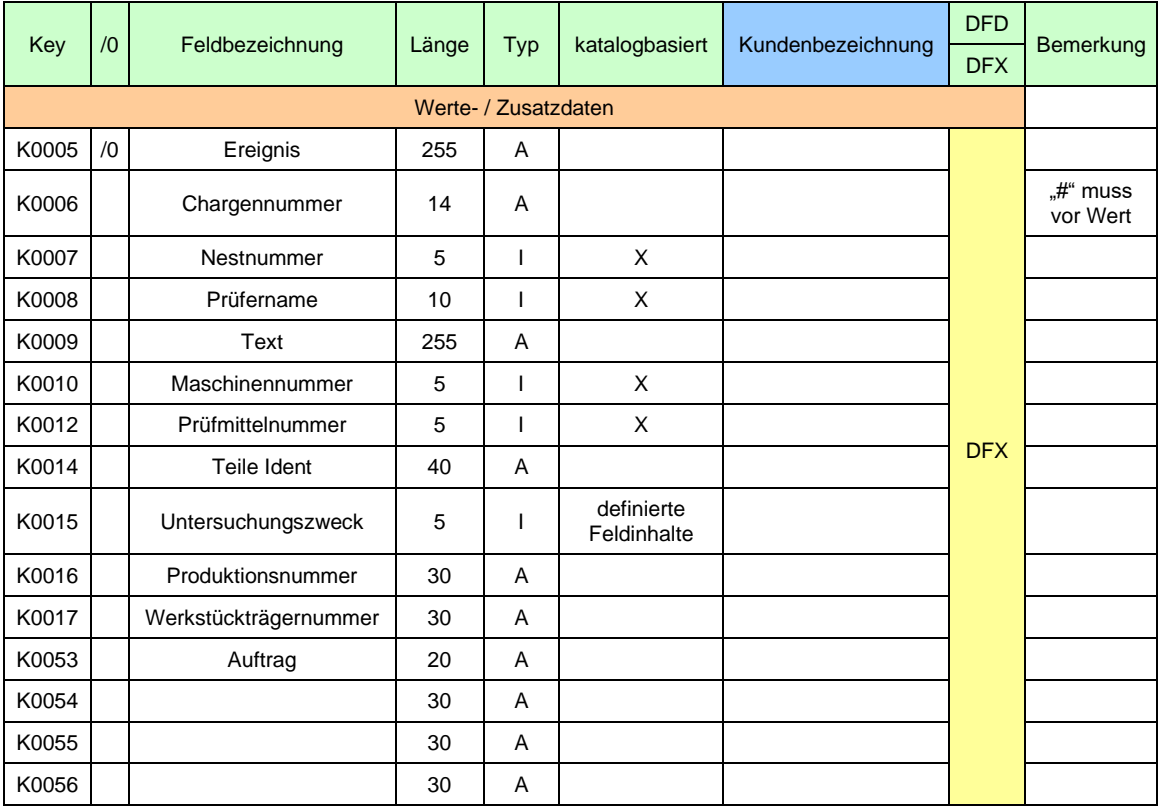

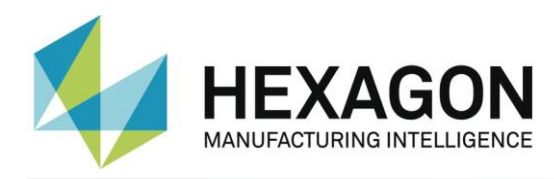

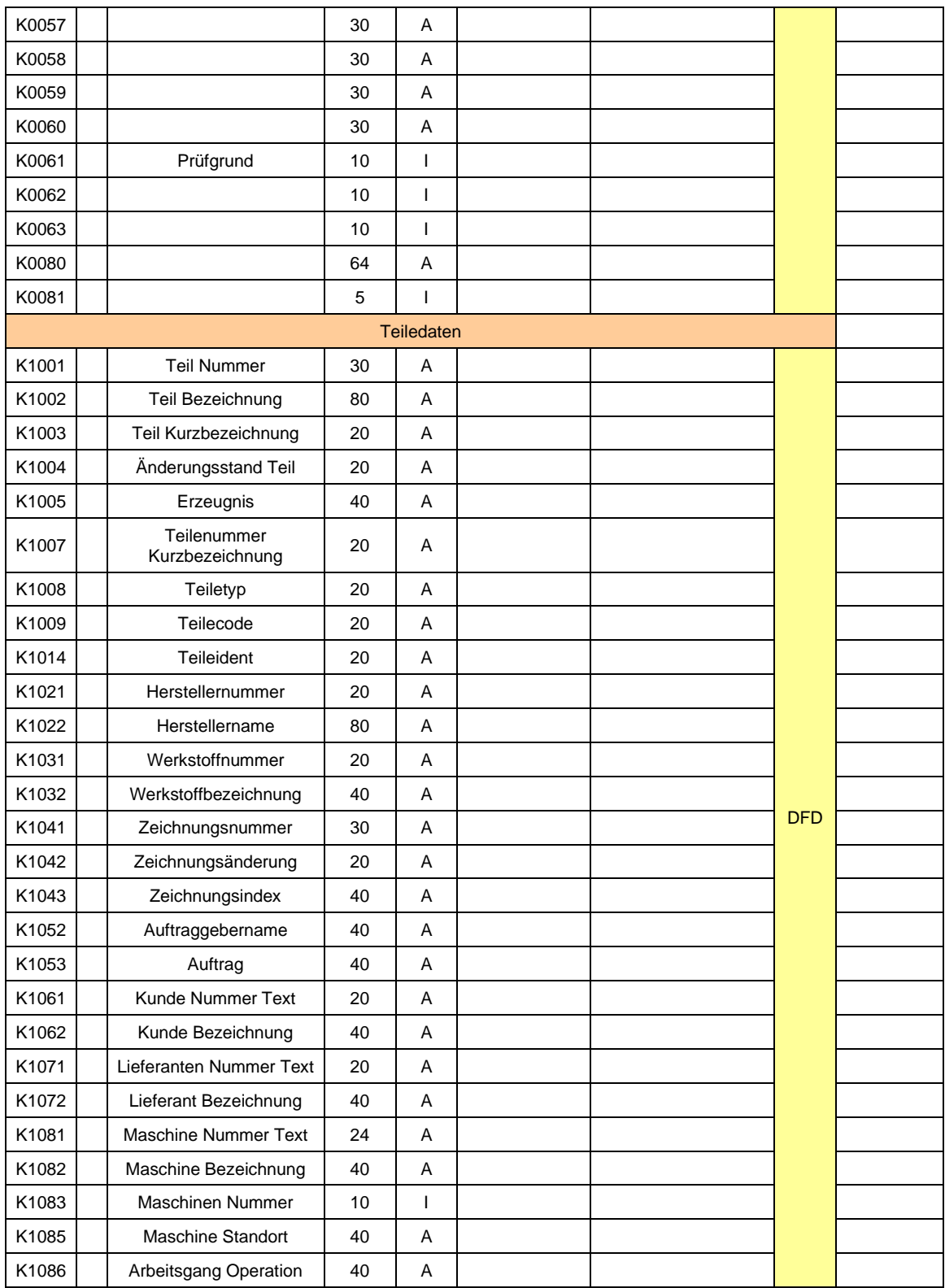

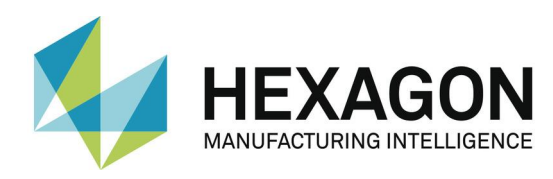

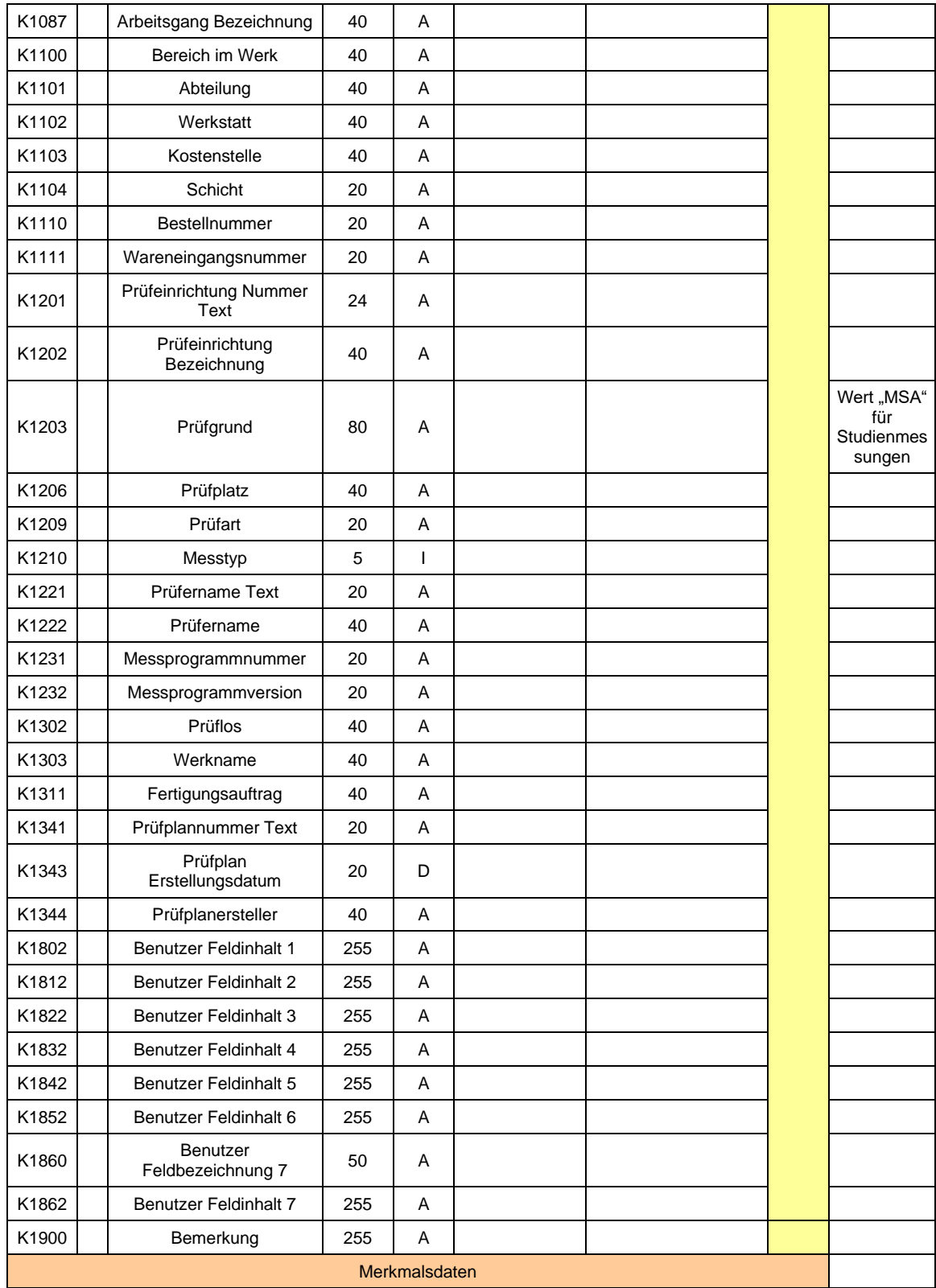

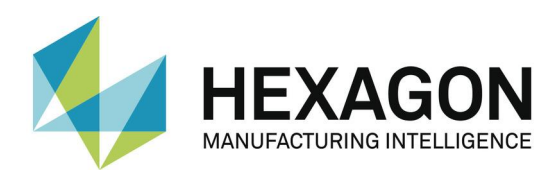

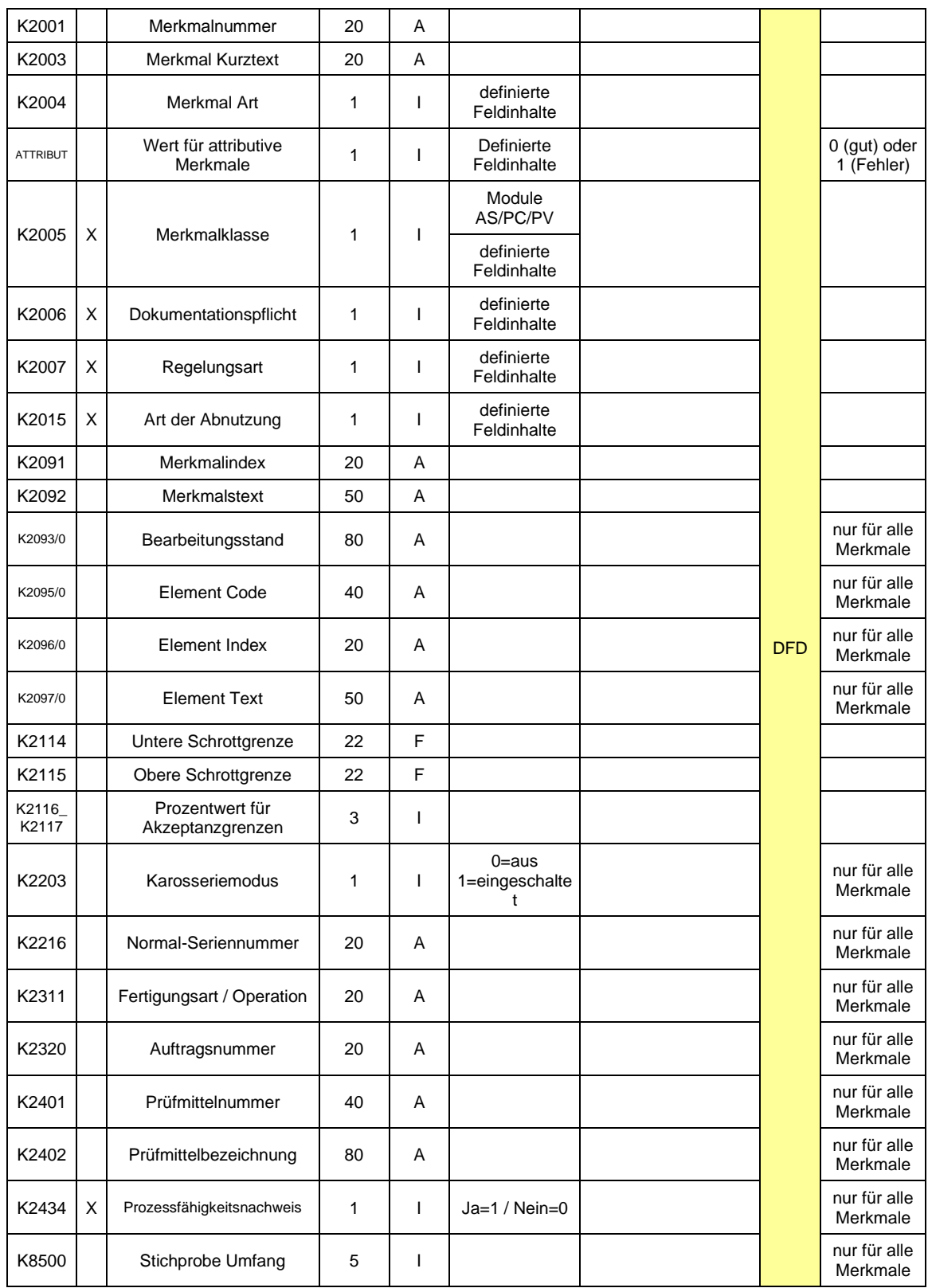

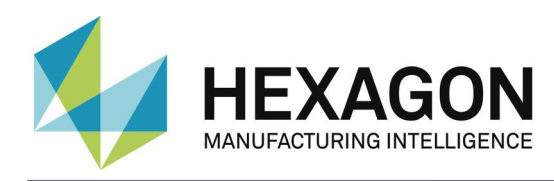

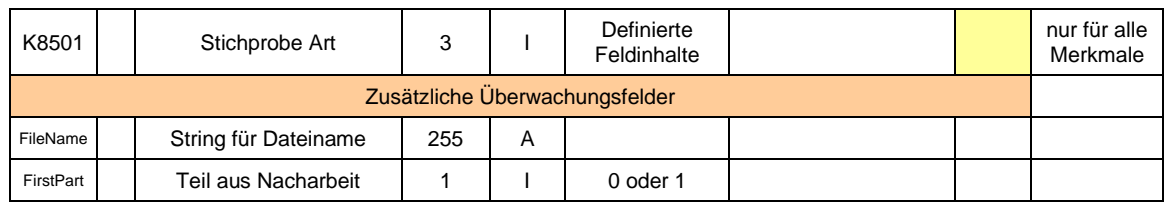

PC-DMIS™ beinhaltet in einem Auswertungsblock teilweise mehr als ein Merkmal. In diesem Fall können für K2005, K2006, K2007 und K2015 mehrere Werte, getrennt durch Kommas, gesetzt werden. Der Wert wird für das nächste Merkmal in der Messroutine verwendet. Wenn mehr als ein Wert verwendet wird, werden die Werte in der Reihenfolge verwendet, in der Sie gelistet stehen. In der folgenden Beispielmessroutine wird dies durch unterschiedliche Farben verdeutlicht.

Bei der Verwendung von Überwachungsfeldern für einzelne K-Felder, sollten diese Felder im Dialog "Einstellungen für Q-DAS K-Felder" deaktiviert werden.

 DISPLAYPRECISION/3 TRACEFIELD/NO\_DISPLAY,LIMIT=1 ; K2005/0 : 3 TRACEFIELD/NO\_DISPLAY,LIMIT=1 ; K2006/0 : 1 COMMENT/REPT,LOC1 / X-Axis for Hole 204 ,LOC1 / Y-Axis for Hole 204 ,LOC1 / Z-Axis for Hole 204 ,LOC1 / Diameter for Hole 204 DIM LOC1= LOCATION OF CIRCLE CIR1 UNITS=MM ,\$ GRAPH=OFF TEXT=OFF MULT=10.00 OUTPUT=BOTH AX NOMINAL +TOL -TOL MEAS DEV OUTTOL  $X$  203.199 0.000 0.000 203.199 0.000 0.000 ----#----<br> $Y$  76.200 0.000 0.000 76.200 0.000 0.000 ----#---- $\begin{array}{cccc} 76.200 & 0.000 & 0.000 & 76.200 & 0.000 & 0.000 & \dots + \dots \\ 0.000 & 0.000 & 0.000 & 0.000 & 0.000 & 0.000 & \dots + \dots + \dots \end{array}$  $Z = 0.000 - 0.000 - 0.000 - 0.000 - 0.000$  $D = 25.400 - 0.000 - 0.000 - 25.400 - 0.000 - 0.000 - 0.000 - 0.000$ END OF DIMENSION LOC1 TRACEFIELD/NO\_DISPLAY,LIMIT=15 ; K2005 : 2,2,2,2  $TRACEFIED/NO_DISPLAY, LIMIT=15$ ; K2006 :  $0,0,1,1$  $TRACEFIELD/NO$  DISPLAY, LIMIT=15 : K2007 :  $0.0,1,1$  COMMENT/REPT,LOC2 / X-Axis for Hole 204 ,LOC2 / Y-Axis for Hole 204 ,LOC2 / Diameter for Hole 204 ,LOC2 / True Position for Hole 204 DIM LOC2= TRUE POSITION OF CIRCLE CIR1 UNITS=MM ,\$ GRAPH=OFF TEXT=OFF MULT=10.00 OUTPUT=BOTH DEV PERPEN CENTERLINE=OFF DISPLAY=DIAMETER AX NOMINAL +TOL -TOL BONUS MEAS DEV OUTTOL  $AX NOMINAL + TOL - TOL BONUS MEAS$ X 203.199 203.199 0.000 Y 76.200 76.200 0.000  $\frac{DF}{TP}$  25.400 0.000 0.000 0.000 25.400 0.000 0.000 0.000 0.000 0.000 0.000 0.000 0.000 0.000 0.000 0.000 0.000 0.000 0.000 0.000 0.000 0.000 0.000 0.000 0.000 0.000 0.000 0.000 0.000 0.000 0.000 0.000 0.000 0.000 0.000  $0.000$  ----# END OF DIMENSION LOC2 DISPLAYPRECISION/4 DIM LOC3= TRUE POSITION OF CIRCLE CIR1 UNITS=MM ,\$ GRAPH=OFF TEXT=OFF MULT=10.00 OUTPUT=BOTH DEV PERPEN CENTERLINE=OFF DISPLAY=DIAMETER AX NOMINAL +TOL -TOL BONUS MEAS DEV OUTTOL  $X$  203.1990 203.1991 0.0001 X 203.1990 203.1991 0.0001 Y 76.2000 76.2000 0.0000  $\begin{array}{ccccccccc}\n\text{DF} & 25.4000 & 0.0000 & 0.0000 & 0.0000 & 25.4001 & 0.0001 & 0.0001 & \text{---}\rightarrow \\
\text{TP} & \text{MMC} & 0.0000 & 0.0000 & 0.0002 & 0.0002 & \text{---}\rightarrow\n\end{array}$ TP MMC 0.0000 0.0000 0.0002 0.0002 ------→ END OF DIMENSION LOC3

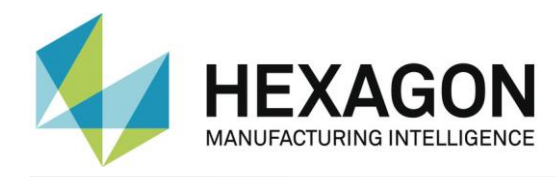

Sie können einen Kommentar (Typ Protokoll) vor jeder Auswertung einfügen. Dieser Kommentar wird dann für das Q-DAS® K-Feld 2900 verwendet. Er kann zur Laufzeit nicht verändert werden.

Die Werte für die Schrottgrenzen (K2114 und K2115) können mittels eines Überwachungsfeldes gesetzt werden. Die Schreibweise hierfür ist wie folgt:

ÜBERWACHUNGSFELD/KEINE\_ANZEIGE,LIMIT=255 ; K2114 : LAGE1.X:-0.7|LAGE1.Y:-0.3|LAGE1.D:-0.5 ÜBERWACHUNGSFELD/KEINE\_ANZEIGE,LIMIT=255 ; K2115 : LAGE1.X:0.7|LAGE1.Y:0.6|LAGE1.D:0.4

Die Position des Überwachungsfeldes ist nicht abhängig von der Position des Merkmals in der Messroutine. Dies liegt an der gewählten Schreibweise, in der die Mekmals ID und der Achsbuchstabe die Zugehörigkeit zum Einzelmerkmal definiert. Wichtig ist auch, dass der Seperator "|" und ":" verwendet wird, da danach der String aufgelöst wird.

Die Werte für K2091 und K2092 können mittels eines Überwachungsfeldes gesetzt werden. Die Schreibweise hierfür ist wie folgt:

ÜBERWACHUNGSFELD/KEINE\_ANZEIGE,LIMIT=255 ; K2091 : X=WertFürX | Y=WertFürY | D=WertFürD

ÜBERWACHUNGSFELD/KEINE\_ANZEIGE,LIMIT=255 ; K2092 : X=WertFürX | Y=WertFürY | D=WertFürD

# <span id="page-11-0"></span>3.3.Starten des PC-DMIS – Q-DAS Konverters

Sie können den Konverter über eine Gruppe im Windows Startmenü starten.

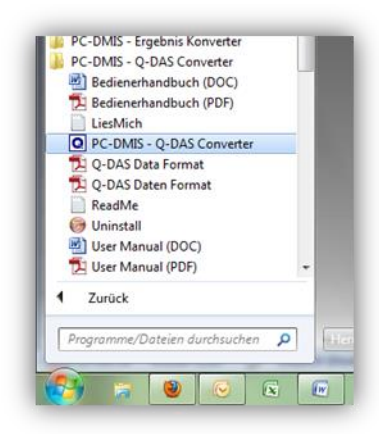

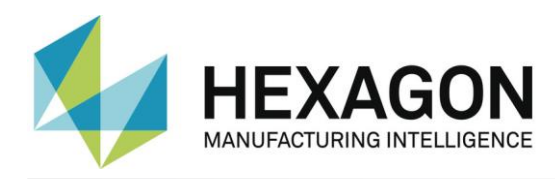

# <span id="page-12-0"></span>3.4.Bedieneroberfläche des PC-DMIS – Q-DAS Konverters

Die Bedieneroberfläche erlaubt dem Bediener alle Messwerte vor der Ausgabe zu begutachten.

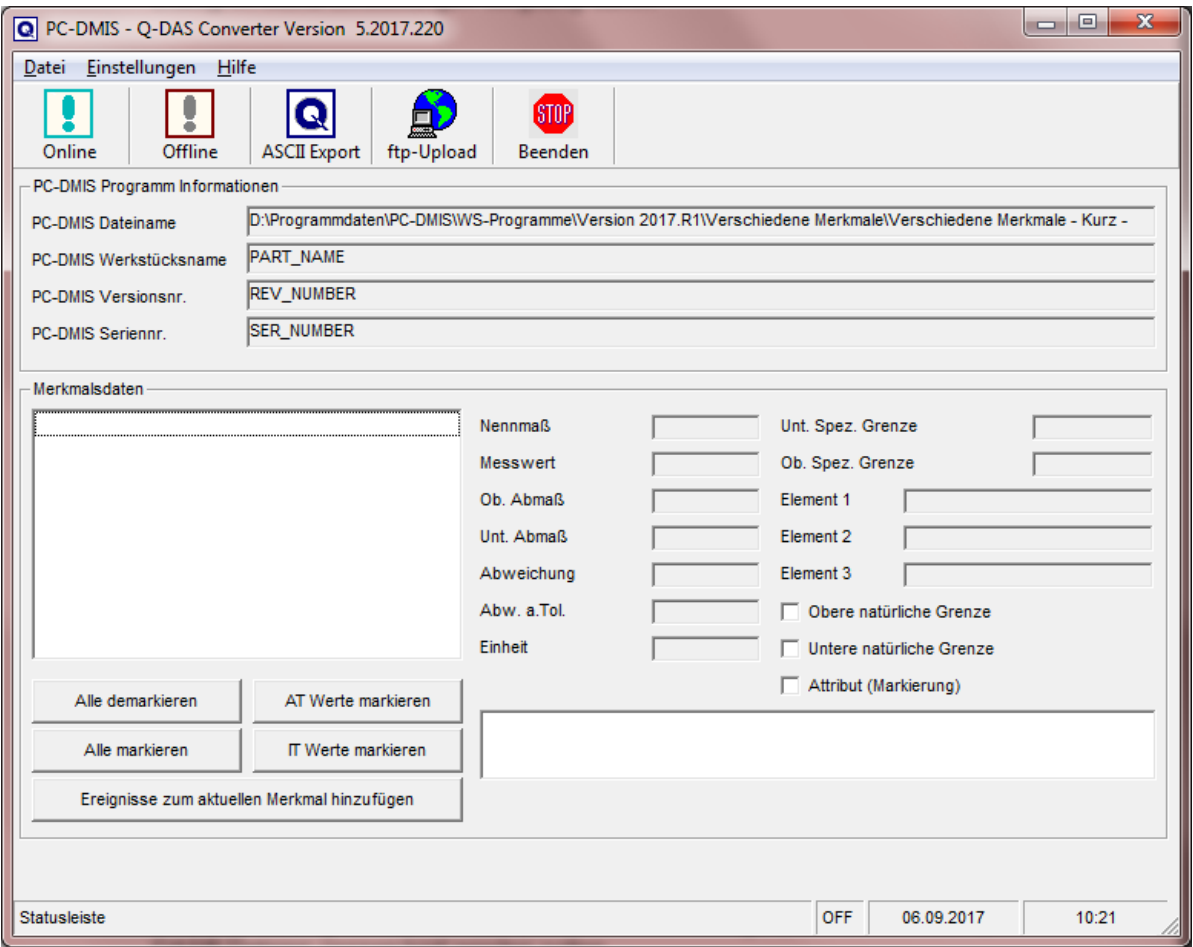

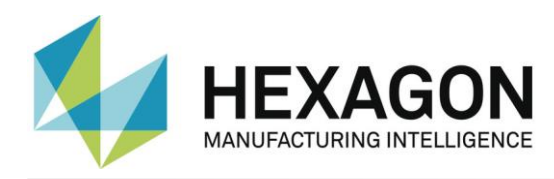

## <span id="page-13-0"></span>3.5.Konfiguration des Konverters

Um den Konverter an die jeweiligen Umgebungsbedingungen und Anforderungen anzupassen, gehen Sie vor Verwendung der Software alle Dialoge im Menü Einstellungen sorgfältig durch.

### <span id="page-13-1"></span>3.5.1.Setup

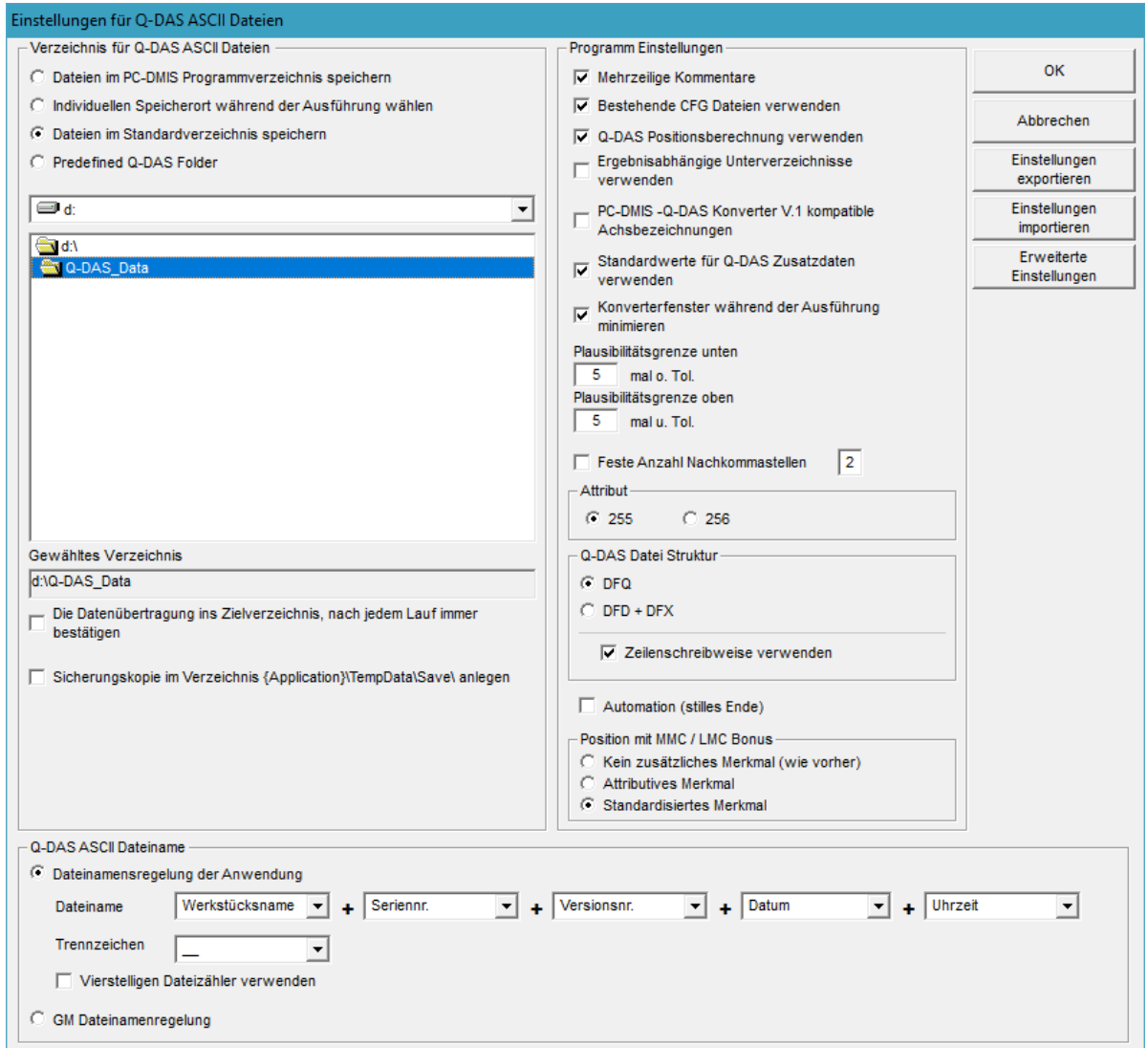

In diesem Dialog können sie das Zielverzeichnis festlegen, in welchen die Q-DAS® Dateien gespeichert werden sollen.

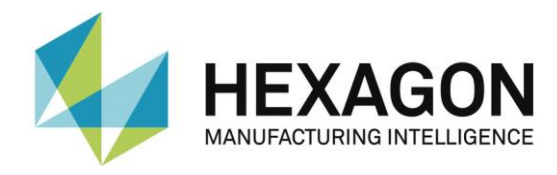

Die folgenden Optionen sind verfügbar:

### **Verzeichnis für Q-DAS ASCII Dateien**

⚫ Dateien im PC-DMIS™ Programmverzeichnis speichern Bei der Auswahl dieser Option, speichert der Konverter die Q-DAS® Dateien im Verzeichnis, in dem auch die Messroutine steht.

C Dateien im PC-DMIS Programmverzeichnis speichern

⚫ Individuellen Speicherort während der Ausführung wählen Mit dieser Option kann der Bediener ein individuelles Verzeichnis auswählen. Hierzu wird im Hauptfenster des Konverters eine Auswahlmöglichkeit

C Individuellen Speicherort während der Ausführung wählen

angeboten.

● Dateien im Standardverzeichnis speichern Es wird das hier eingestellte Verzeichnis als Standardverzeichnis für alle Q-DAS® Dateien

C Dateien im Standardverzeichnis speichern

verwendet.

● Die Option "Predefined Q-DAS Folder" stellt ein mit Q-DAS abgestimmtes Zielverzeichnis für Standard Produktions und für Studienmessungen ein. Ziel ist hier die vereinfachte Einrichtung des Q-DAS Ready2Use Bundles zu unterstützen.

C Predefined Q-DAS Folder

- ⚫ Es besteht die Möglichkeit, das Zielverzeichnis in der jeweiligen Messroutine festzulegen. Die hierzu verwendete Vorgehensweise wird im Kapitel 3.8 beschrieben.
- Die CheckBox "Sicherungskopie im Verzeichnis {Applikation}\TempData\Save anlegen", ermöglicht eine Sicherungskopie der ASCII Datei auf dem lokalen Rechner anzulegen. Dies erfolgt nach erfolgreicher Kopie in das Zielverzeichnis.

Sicherungskopie im Verzeichnis {Application}\TempData\Save\ anlegen

### **Q-DAS ASCII Dateiname**

Im Bereich "Q-DAS ASCII Dateiname" kann die Dateinamenskonvention für die Q-DAS ASCII Dateien festgelegt werden. Werkstücksname, Versionsnr. Und Seriennr. Sind Werte, welche vom Kopf der Messroutine zur Verfügung gestellt werden. Der Text (String) aus dem Überwachungsfeld Trace'FileName' wird aus der Messroutine ausgelesen. Datum und Uhrzeit verwenden die Systemzeit während der Konvertierung. Das gewählte Trennzeichen wird zwischen den einzeln gewählten Komponenten eingefügt. Wenn Sie Datum und Uhrzeit nicht

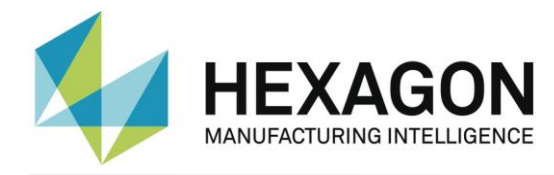

verwenden wollen, müssen Sie den vierstelligen verwenden. Ansonsten besteht die Gefahr, dass der Konverter die vorher erzeugten Dateien überschreibt. Dies gilt nicht, wenn die zeilenschreibweise verwendet wird. Dann wird automatisch an die vorhandene Datei angehängt.

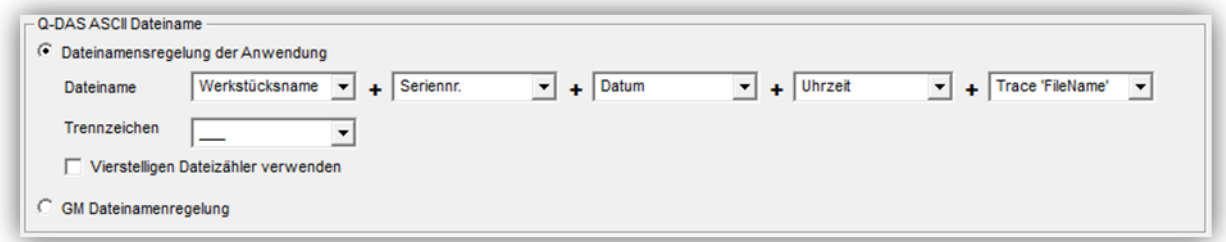

Die Option "GM Dateinamenregelung" verwendet folgendes Dateinamen Format:

{Text aus Überwachungsfeld "FileName"}\_MMDDhhmmss

MM: Monat DD: Tag hh: Stunde mm: Minute ss: Sekunde

### **Programm Einstellungen**

Im Bereich "Programm Einstellungen" können einige Einstellungen vorgenommen werden, um den Konverter bestmöglich an die jeweilige Applikation anzupassen.

● Mehrzeilige Kommentare

Kommentare können zur besseren Erläuterung des jeweiligen Merkmals verwendet werden. Jeder Kommentar ist an ein spezielles Merkmal gekoppelt. Um dies zu erreichen, müssen einige Regeln in der PC-DMIS™ Messroutine beachtet werden.

Ob der Kommentar vom Konverter berücksichtigt wird oder nicht, ist abhängig vom Kommentartyp und der Position in der Messroutine.

- ⚫ Der Kommentar muss ein Kommentar vom Typ Protokoll sein.
- ⚫ Der Kommentar muss unmittelbar vor dem Merkmal stehen.
- ⚫ Mehrzeilige Kommentare Können bis zu 20 Zeilen beinhalten. Sollten mehr Zeilen verwendet werden, werden diese ignoriert.

Abhängig vom Status der Option "Mehrzeilige Kommentare" werden mehrzeilige Kommentare unterschiedlich interpretiert.

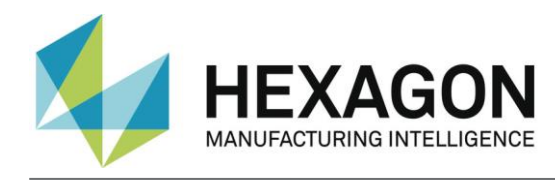

Um dies besser zu beschreiben, finden Sie im Folgenden zwei Beispiele:

### **Beispiel 1:**

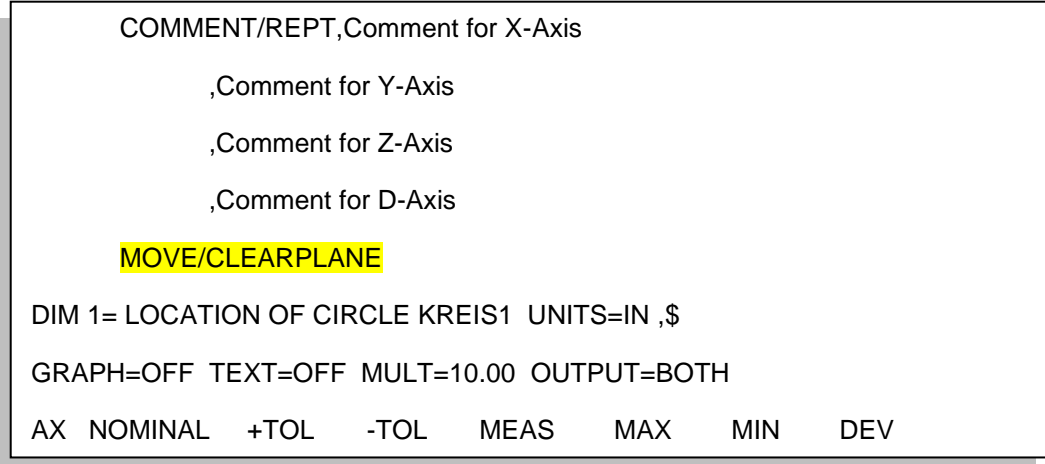

Dieser Kommentar wird nicht berücksichtigt, da MOVE/CLEARPLANE als Kommando zwischen dem Kommentar und der Abmessung steht.  $\overline{\mathsf{S}}$ er Kommentar wird nicht berücksichtigt, da MOVE/CLEARPLANE als Komr  $\frac{1}{2}$  1.000 0.0004 0.0004 1.000000 0.0000 0.0000 0.0000 0.0000 0.0000 0.0000 0.0000 0.0000 0.0000 0.0000 0.0000 0.0000 0.0000 0.0000 0.0000 0.0000 0.0000 0.0000 0.0000 0.0000 0.0000 0.0000 0.0000 0.0000 0.0000 0.0000

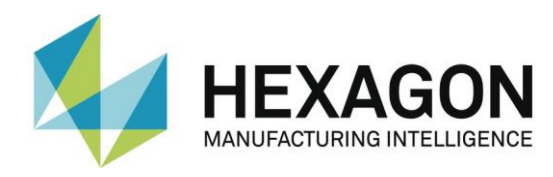

### **Beispiel 2:**

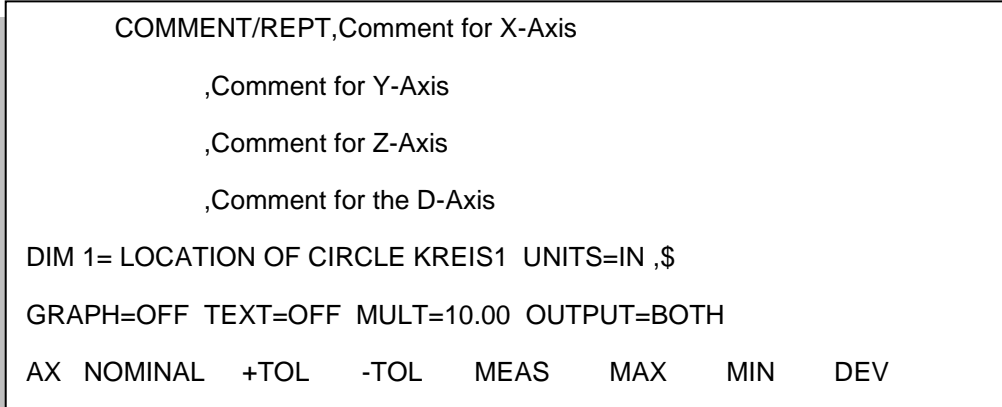

Dieser Kommentar wird berücksichtigt, da kein Kommando zwischen dem Kommentar .<br>Und der Abmessung steht und der Abmessung steht.

 $X \sim \mathcal{X} \sim \mathcal{X} \sim \$ 

**Hinweis:** Nur "Überwachungsfelder" und "Anzeigegenauigkeit Kommandos", dürfen zwischen dem Kommentar und dem Merkmal stehen.

Wenn "Mehrzeilige Kommentare" aktiv ist, wird folgendes Ergebnis erreicht:

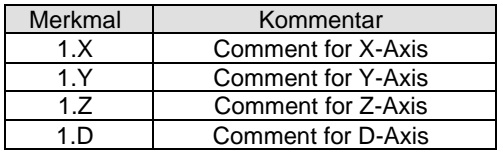

Wenn "Mehrzeilige Kommentare" nicht aktiviert ist, wird dasselbe Kommando wie folgt interpretiert:

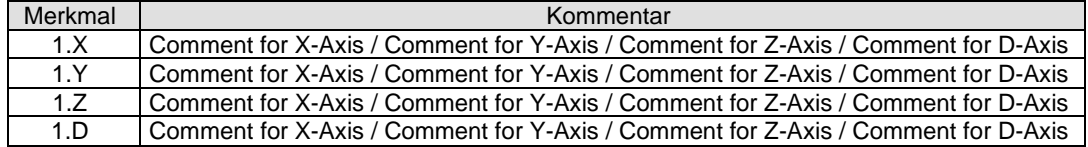

● Bestehende CFG Dateien verwenden

Wenn diese Funktion aktiviert ist, sucht der Konverter abhängig von der Messroutine nach gespeicherten Einstellungen für die Q-DAS® Zusatzdaten. Zur Identifikation der Messroutine dienen Werkstückname und Änderungsstand.

● Q-DAS Positionsberechnung verwenden Wenn diese Funktion markiert ist, wird der Konverter die Q-DAS® Felder K2008, K2030 und K2031 für Positionsmerkmale verwenden. Wenn diese Struktur verwendet wird, werden die einzelnen Ordinaten der jeweiligen Position zugeordnet. Die Positionsberechnung erfolgt durch qs-STAT®.

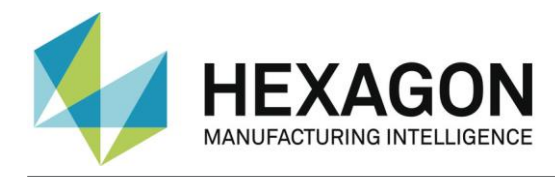

- Ergebnisabhängige Unterverzeichnisse verwenden Wenn diese Funktion aktiviert wurde, erzeugt der Konverter die folgenden Unterordner im Zielverzeichnis:
	- FirstParts
	- ⚫ PartOK
	- ⚫ PartOOT

Ergebnisse von Werkstücken, welche zum ersten Mal gemessen werden, werden unabhängig vom Ergebnis im Unterverzeichnis FirstParts gespeichert. Die Dateien in diesem Ordner sollten zur Prozessanalyse verwendet werden.

Im Unterverzeichnis PartOK speichert der Konverter eine Kopie der Q-DAS® Datei, wenn alle Werte innerhalb der Toleranz sind. Dies sollte die Gruppe der Auslieferungsteile sein.

Im Unterverzeichnis PartOOT wird eine Kopie der Q-DAS® Dateien gespeichert, wenn ein oder mehrere Werte die Toleranzgrenze verletzen. Die Dateien können als Informationsträger für evtl. Nacharbeiten verwendet werden.

Wenn ein Bauteil zum zweiten Mal gemessen wird, muss es als Nacharbeitsteil gekennzeichnet werden. Dies geschieht im Dialog für Q-DAS® Zusatzdaten. Dann speichert der Konverter die Daten nicht im Unterordner FirstParts, da Nacharbeitsteile die Prozessauswertung nicht beeinflussen dürfen. Alternativ zum Dialog kann auch ein Überwachungsfeld mit dem Namen "FirstPart" und dem Wert 0 oder 1 verwendet werden.

- ⚫ PC-DMIS™ Q-DAS Konverter V. 1 kompatible Achsbezeichnungen Diese Funktion muss aktiviert sein, wenn die K-Felder K2001 und K2002 (Merkmalsnummer und Merkmalsbezeichnung) kompatibel mit Version 1 des Konverters sein müssen. In diesem Fall muss auch die jeweilige Sprache im Menü Datei – Sprache gewählt sein. Der Unterschied besteht darin, dass der aktuelle Konverter die Achsbezeichnungen von PC-DMIS™ übernimmt, hingegen der alte Konverter Namen für die jeweiligen Achsen vergeben hat.
- Standardwerte für Q-DAS<sup>®</sup> Zusatzdaten verwenden Diese Funktion ermöglicht Ihnen, für alle Messroutinen die gleichen Einstellungen für die Q-DAS® Zusatzdaten zu verwenden. Es muss jedoch einmal eine Datei abgespeichert werden. Dies geschieht im Eingabe Dialog für Q-DAS Daten.
- ⚫ Konverterfenster während der Ausführung minimieren Diese Funktion ermöglicht die Minimierung des Konverterfensters während des ONLINE Prozesses.
	- **Attribut** Mittels des Attributs im Q-DAS® Format, können Messwerte als gültig oder ungültig gekennzeichnet werden. Der Konverter vergibt das Attribut abhängig vom Markierungsstatus in der PC-DMIS™ Messroutine (Markiert: Gültig (0); Nicht Markiert:

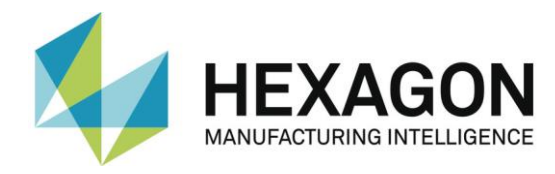

Ungültig (255 oder 256)). Den Unterschied zwischen Wert 255 und 256 entnehmen Sie bitte Ihrer Q-DAS® Dokumentation.

- ⚫ Q-DAS Datei Struktur Der Konverter kann Q-DAS ASCII Dateien in folgendem Format erstellen:
	- ⚫ DFQ
	- DFD und DFX

*WICHTIG: Wenn die Q-DAS Monitoring Software verwendet werden soll, muss DFD und DFX aktiviert werden.*

● Plausibilitätsgrenze unten und oben Hier wird ein Faktor eingegeben. Über diesen Faktor, die Toleranzwerte und den Sollwert wird der Wert für K2130 und K2131 berechnet: K2130 = Sollwert + untere Toleranz \* unterer Faktor K2131 = Sollwert + obere Toleranz \* oberer Faktor

*Hinweis: Der Standard Wert ist "0"*

- ⚫ Feste Nachkommastellen Wenn dieser Schalter aktiviert wird, wird im K-Feld 2022 immer der eingestellte Wert verwendet (unabhängig von Einstellungen in der Messroutine).
- Automation (stilles Ende)

Wenn bei einer automatisierten Messanlage keine Merkmale final erstellt wurden, blieb die Anlage mit einer Warnmeldung stehen ("No Characteristics for Output available"). Wenn nun die CheckBox aktiv ist, wird der Eintrag nur in die Debug Datei geschrieben und der Konverter ohne Warnmeldung beendet.

- ⚫ Position mit MMC / LMC Bonus Diese Auswahl ermöglicht nun 3 Varianten, wie mit Bonustoleranzen umgegangen wird:
	- $\circ$  Wie bisher wird das Merkmal in allen Fällen mit der Basistoleranz ausgegeben.
	- o Im Fall "Kein zusätzliches Merkmal (wie vorher)" ist das Verhalten also wie vor dieser Version.
	- $\circ$  Bei der Auswahl von "Attributives Merkmal" wird in die Gruppe automatisch ein zusätzliches attributives Merkmal erzeugt. Die ID leitet sich von der vorherigen TP Achse ab. Ob der Wert 1 (Fehler) oder 0 (gut) ist, hängt von dem OUTTOL Wert der vorherigen TP Achse ab.
	- o Bei der Auswahl von "Standardisiertes Merkmal" wir in die Gruppe automatisch ein zusätzliches Merkmal erzeugt. Hierbei wird die Toleranz normiert (obere Toleranz + Bonus entspricht dem Wert 1) und der Messwert wird nach der folgenden Formel bestimmt: Messwert = Abweichung / (obere Toleranz + Bonus)

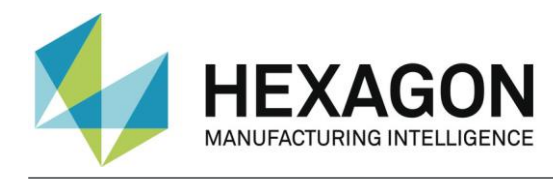

# **OK**

Speichert die Werte in der Registrierung des Rechners (HKEY\_LOCAL\_MACHINE \ SOFTWARE \ DEAGERMANY \ PCDQDAS \ Settings) und schließt den Dialog.

### Abbrechen

Abbrechen schließt den Dialog, ohne die Werte zu speichern.

### Einstellungen exportieren

Dieser Schalter speichert die Einstellungen in eine externe Datei (OutputFile\_Settings.cfg) im Datenverzeichnis (C:\ProgramData\PCDQDAS\Settings) der Software. Diese Datei kann zur Konfiguration eines zweiten Rechners verwendet werden oder wenn Sie mit mehreren unterschiedlichen Konfigurationen arbeiten müssen.

### Einstellungen importieren

Mittels dieses Schalters importieren Sie die extern abgespeicherten Einstellungen (OutputFile\_Settings.cfg).

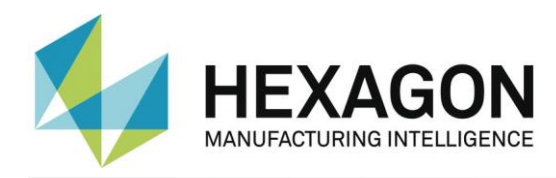

### Erweiterte Einstellungen

Mittels dieses Schalters erreichen Sie einen Dialog, mit dessen Hilfe die Software passend zu Ihrem qs-STAT Paket konfiguriert wird.

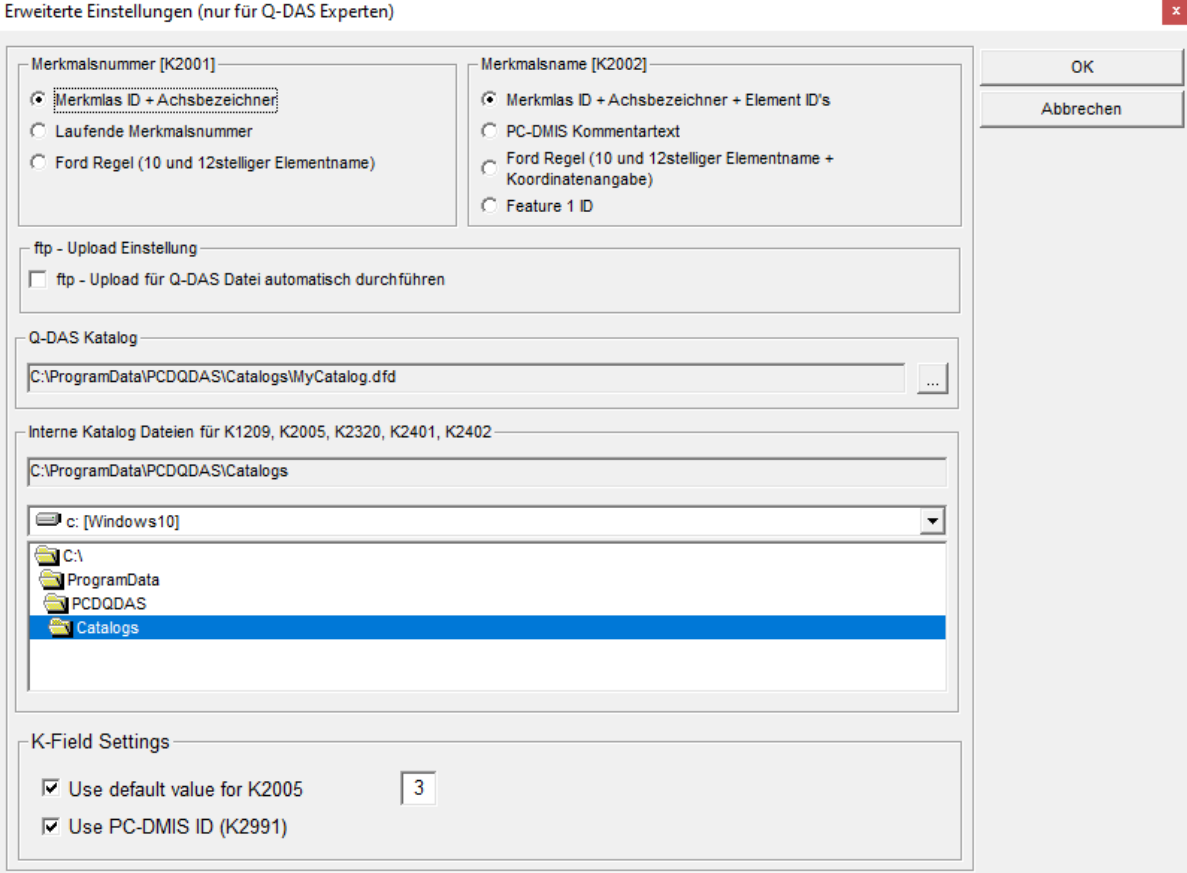

### Bitte bei diesen Einstellungen immer Ihren Statistikexperten hinzuziehen.

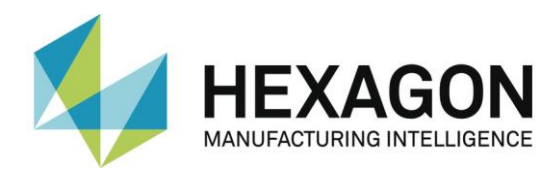

### <span id="page-22-0"></span>3.5.2.Q-DAS Monitoring

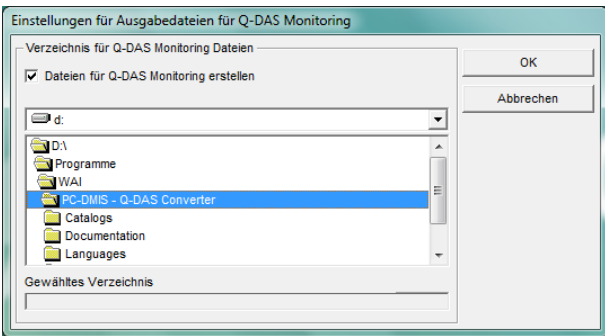

In diesem Dialog kann ein Verzeichnis gewählt werden, in dem der Konverter die Dateien für Q-DAS® Monitoring anlegt. In diesem Verzeichnis legt der Konverter für jede Messroutine ein Unterverzeichnis an. Für jede Messroutine wird dann eine DFD Datei (00000001.dfd) und für jede Messung eine DFX Datei (00000001.dfx … 00009999.dfx) gespeichert. Der Konverter verwendet immer die erste freie Nummer für die DFX Datei, dies bedeutet, dass auch Lücken aufgefüllt werden.

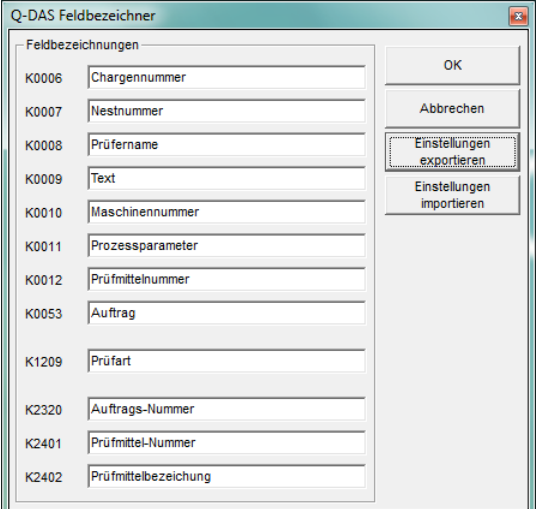

#### <span id="page-22-1"></span>3.5.3.Q-DAS Einstellungen

Abhängig von der Kundenapplikation verwendet Q-DAS® K-Felder mit abgeänderter Bezeichnung als standardmäßig im Datenformat beschrieben. In diesem Dialog kann die Bezeichnung für einige K-Felder angepasst werden, um die Bedieneroberfläche anzupassen. Das Datenformat wird nicht verändert oder beeinflusst.

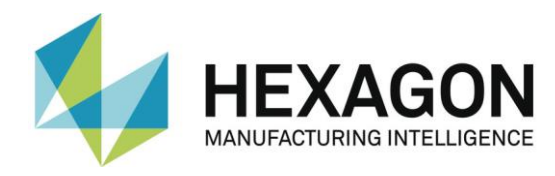

Der Schalter Einstellungen exportieren speichert die aktuellen Einstellungen in der Datei QDAS\_Settings.cfg im Datenverzeichnis der Software (C:\ProgramData\PCDQDAS\Settings).

Der Schalter Einstellungen importieren lädt die aktuellen Einstellungen aus der Datei QDAS\_Settings.cfg im Datenverzeichnis der Software (C:\ProgramData\PCDQDAS\Settings).

<span id="page-23-0"></span>Der OK Schalter speichert die Einstellungen in der Registrierung des Rechners und schließt den Dialog.

3.5.4.Einstellungen für Q-DAS K-Felder

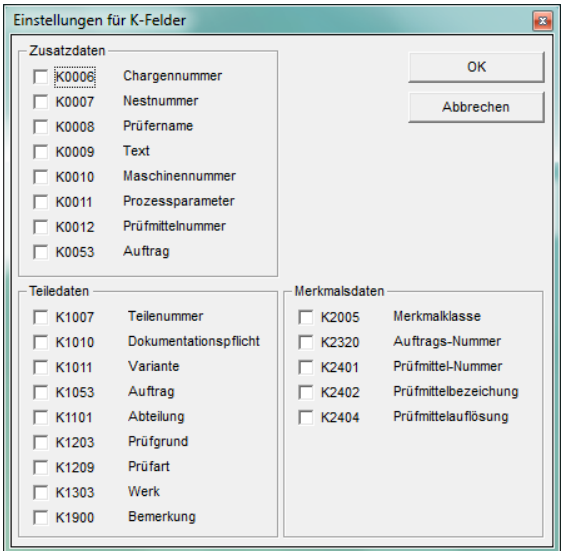

In diesem Dialog kann eingestellt werden, welche K-Felder in der Bedieneroberfläche aktiviert sein sollen.

Alle K-Felder, welche mittels Überwachungsfelder in der Messroutine gesetzt werden müssen deaktiviert werden.

Der OK Schalter speichert die aktuellen Einstellungen in der Registrierung des Rechners und schließt den Dialog.

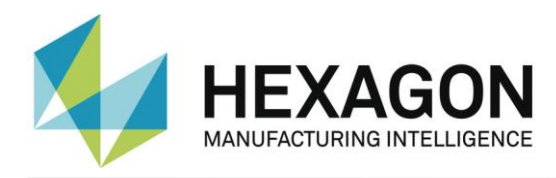

#### <span id="page-24-0"></span>3.5.5.Sicherheit

Mit dieser Funktion kann zwischen dem Bedienermodus und dem Administratormodus gewählt werden.

Im Administratormodus sind alle Funktionen verfügbar.

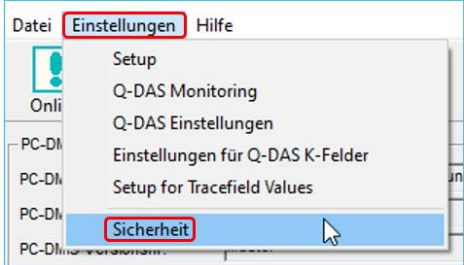

Um den Bedienermodus zu aktivieren, wird der Menüpunkt "Sicherheit" angeklickt. Im folgenden Fenster "Sicherheit" wird das Passwort eingeben und wiederholt.

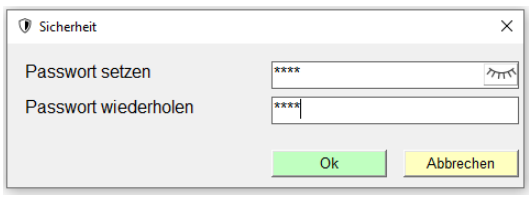

Mit der Schaltfläche ... **" wird das Passwort im Klartext angezeigt.** 

Nach Bestätigung mit "OK" sind im Menüpunkt "Einstellungen" die Funktionen "Setup", "Q-DAS Monitoring", "Q-DAS Einstellungen", "Einstellungen für Q-DAS Felder" und "Setup for Tracefield Values" nicht mehr verfügbar.

In der Bedieneroberfläche signalisiert ein orangefarbener Streifen den Bedienermodus.

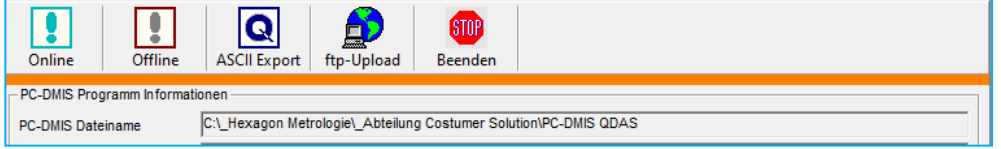

Um den Administratormodus zu aktivieren, muss der Menüpunkt "Sicherheit" erneut angeklickt und im folgenden Fenster das vorher definierte Passwort eingeben werden.

Wird dar Q-DAS Konverter geschlossen und erneut gestartet ist der Bedienermodus aktiv, unabhängig davon, ob er vor dem Schließen aufgehoben wurde.

Um den Bedienermodus dauerhaft zu deaktivieren, im Fenster "Sicherheit" das korrekte Passwort eingeben und die Checkbox "Passwort zurücksetzen" aktiviert werden.

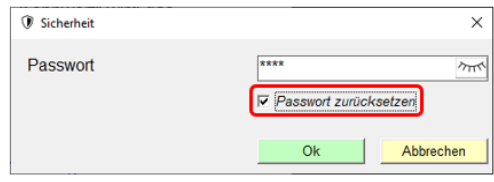

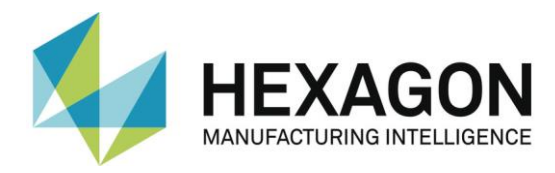

### 3.5.6.Offline Konvertierung

<span id="page-25-0"></span>Starten Sie den Konverter, wie in Punkt 3.3 beschrieben, nach der Ausführung der Messroutine.

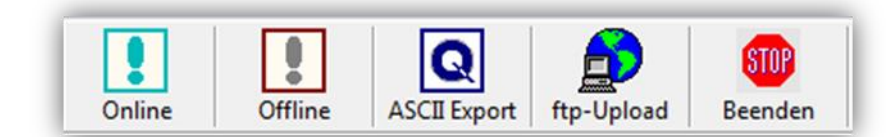

Um die Offline Konvertierung anzustoßen, betätigen Sie den Schalter <Offline>. Nachdem alle Werte aus der Messroutine gelesen wurden, erscheint folgender Dialog:

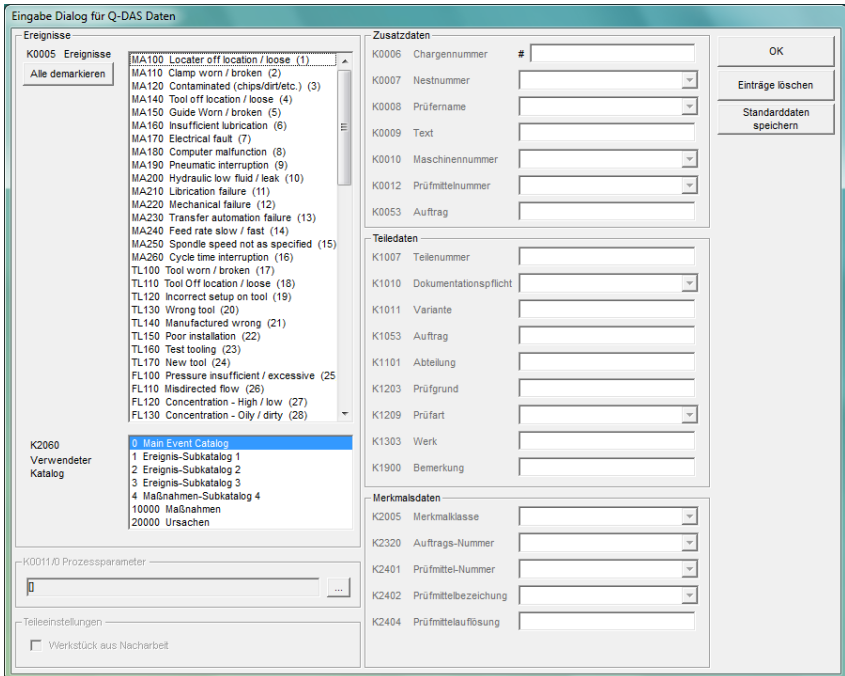

In diesem Dialog können Q-DAS® Zusatzdaten gesetzt werden. Alle Werte, welche hier gesetzt werden, gelten für alle Merkmale.

Hier kann ein Teil auch als Nacharbeitsteil gekennzeichnet werden (Werkstück aus Nacharbeit). Dies ist nur erforderlich, wenn die Funktion "Ergebnisabhängige Unterverzeichnisse verwenden" im Setup aktiviert ist. Ansonsten ist dieser Schalter deaktiviert. Mittels eines Überwachungsfeldes mit dem Namen "FirstPart" kann das Werkstück auch als aus der Nacharbeit kommend identifiziert werden. Hierbei gibt es die Werte 0 für nachgearbeitete Teile und 1 für Teile, welche direkt aus der Fertigung kommen.

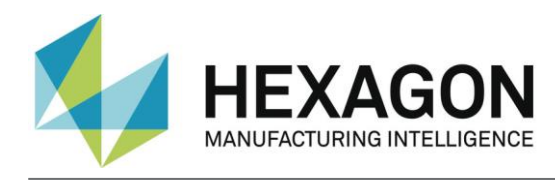

#### *Tipp:*

*Der Prozessparameter wird in einem separaten Dialog konfiguriert. Diesen öffnet man durch Bestätigen der Schaltfläche … rechts neben dem Parameter.*

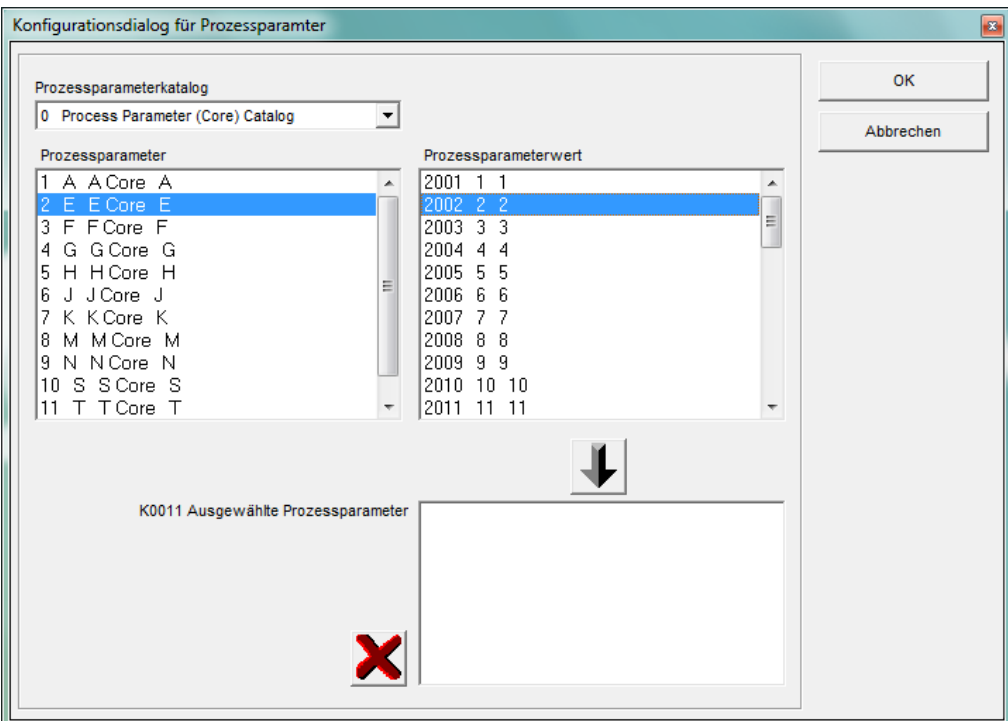

*In diesem Dialog wählen Sie zuerst den verwendeten Katalog. Als zweites wählen Sie den Prozessparameter. Dadurch werden nun alle verfügbaren Prozessparameterwerte angezeigt. Wählen Sie den gewünschten Wert aus und übernehmen die Auswahl mit der Pfeilschaltfläche*

*in die Liste für die ausgewählten Prozessparameter. Wählen Sie nun den nächsten Wert* 

*aus. Mit der Schaltfläche können Sie die gesamte Liste oder den ausgewählten Wert in der Liste löschen.*

Der Schalter Daten für Programm speichern speichert die aktuellen Einstellungen in diesem Dialog für die aktuelle Messroutine ab. Der Konverter kann dann die Einstellungen bei der nächsten Messung mit dieser Messroutine vorschlagen.

WICHTIG: Die kundenspezifische Q-DAS Katalogdatei muss in das Unterverzeichnis Catalogs im Datenverzeichnis des Konverters kopiert werden. Der Name der Katalogsdatei muss MyCatalog.dfd lauten.

Ab Version 2.1.2. existiert ein Registrierungseinstellung (CatalogPathName), welche den Pfad und Dateinamen der Katalogdatei beinhalten kann. Ab Version 2.3.1 kann der Zielordner für die lokalen Katalogdateien über den Registrierungseintrag "ValueFilePath" festgelegt werden. In dem Unterverzeichnis Catalogs können auch zulässige Werte für die K-Felder K1209, K2320, K2401 und K2402 gespeichert werden. Die Namen für die jeweiligen Dateien lauten K1209.dat, K2320.dat, K2401.dat und K2402.dat. Diese Dateien können mit einem Standardeditor bearbeitet werden.

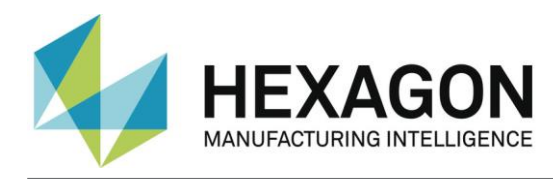

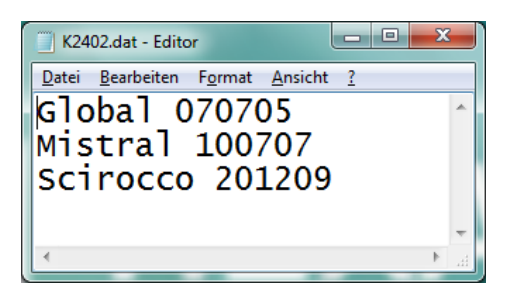

### <span id="page-27-0"></span>3.5.7.Merkmale vor Export beurteilen

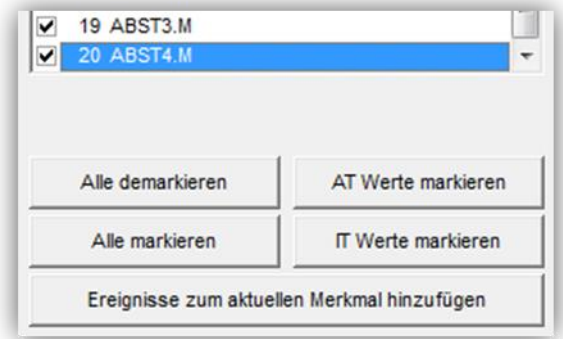

In dem Bereich Merkmalsdaten werden nun alle Merkmale angezeigt. Das aktuell angezeigte Merkmal kann in der Liste gewählt werden. Nach dem Importieren sind automatisch alle Merkmale in der Liste markiert. Dieses muss auch beim Exportieren in das Q-DAS® Format so sein.

Bevor Sie die Daten exportieren, können Sie überprüfen, ob alle Werte innerhalb der Toleranzgrenzen liegen. Für diesen Test stehen die Schalter Alle demarkieren , AT Werte markieren , Alle markieren und IT Werte markieren zur Verfügung.

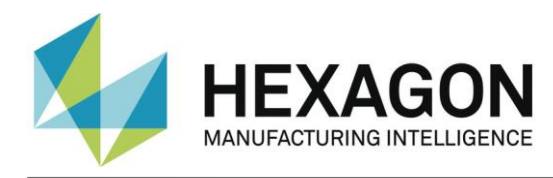

Mit dem Schalter Ereignisse zum aktuellen Merkmal hinzufügen können Sie einen Dialog öffnen, indem Sie Ereignisse zu dem aktuellen Merkmal setzen können.

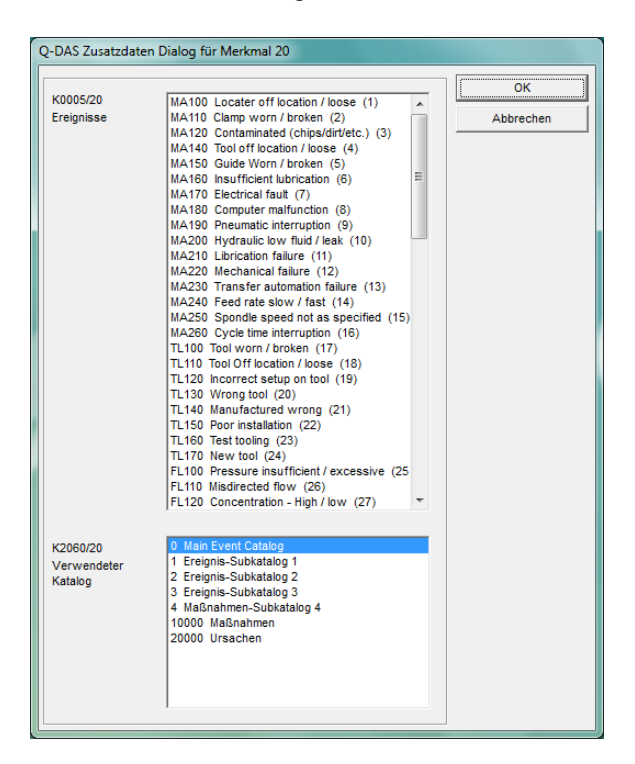

Die Liste "Verwendeter Katalog" ist ein Filter für die Liste "Ereignisse". Wenn ein Ereignis für ein individuelles Merkmal hinzugefügt wird, wird der Katalogverweis immer auf den Hauptkatalog gesetzt.

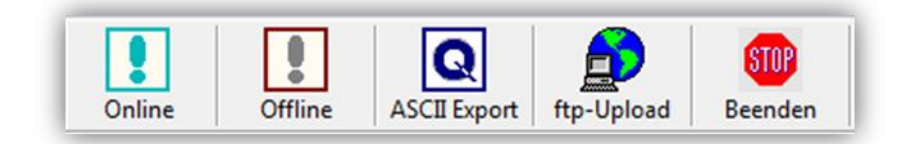

Nun können Sie die Q-DAS ASCII Daten mit dem Schalter ASCII Export erzeugen.

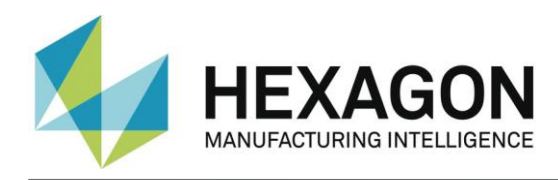

# <span id="page-29-0"></span>3.6.Konvertierung aus der PC-DMIS™ Messroutine

Wenn Sie die Online Konvertierung nutzen wollen, müssen Sie den Konverter vor dem Start der Messroutine starten, aber nachdem diese geöffnet wurde.

Der Eingabedialog für Q-DAS Zusatzdaten kann zur Laufzeit der Messroutine geschlossen werden.

Bei der Online Konvertierung empfängt der Konverter die Daten zur Laufzeit der PC-DMIS™ Messroutine. Dies bedeutet eine erhebliche Zeiteinsparung gegenüber der Offline Konvertierung.

#### <span id="page-29-1"></span>3.6.1.Online Konvertierung aus der Messroutine

Um die Online Konvertierung aus der jeweiligen Messroutine zu starten, fügen Sie ein Kommando für einen externen Befehl im Anfang der Messroutine ein.

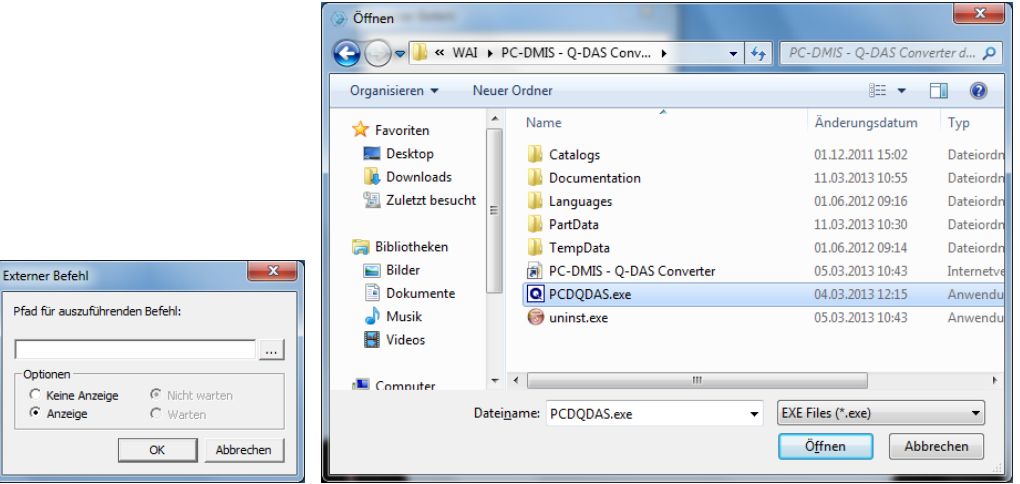

PC-DMIS™ Dialoge für externe Befehle.

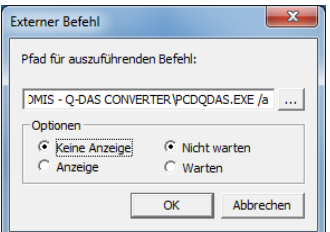

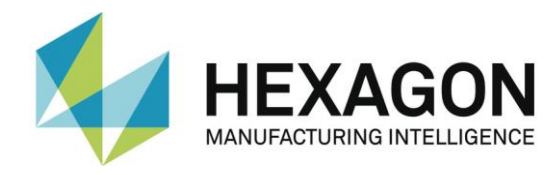

Das komplette Kommando in der Messroutine lautet:

EXTERNERBEFEHL/KEINE\_ANZEIGE, NICHT\_WARTEN ; C:\PROGRAMME\PC-DMIS – Q-DAS CONVERTER\PCDQDAS.EXE /a

Bitte beachten Sie, dass zwischen .exe und dem / ein Leerzeichen stehen muss. Verwenden Sie die Optionen "Keine Anzeige" und "Nicht warten" um das System optimal zu nutzen.

Parameter "/A" startet die Konvertierung automatisch. Der Export der Daten muss jedoch manuell bestätigt werden, sodass der Bediener noch nach Übernahme der Daten in den Konverter Ereignisse zu einzelnen Merkmalen hinzufügen kann.

Parameter "/I" kann für Systeme verwendet werden, wo keine Bedienereingaben erwünscht sind. Der Export der Daten wird automatisch durchgeführt. Der Zusatzdatendialog wird solange geöffnet, bis die Daten einmal für die entsprechende Messroutine gespeichert wurden. Im Anschluss verwendet der Konverter die gespeicherten Einstellungen.

Verwenden Sie die Optionen "Keine Anzeige" und "Nicht warten" um das System optimal zu nutzen.

#### <span id="page-30-0"></span>3.6.2.Offline Konvertierung aus der Messroutine

Soll die Konvertierung nach dem Durchlauf der Messroutine gestartet werden, muss das Kommando für den externen Befehl am Ende der Messroutine stehen. Das bedeutet nach der letzten Auswertung.

Parameter "/O" startet die Konvertierung automatisch, nach dem das Messroutine durchgelaufen ist

#### <span id="page-30-1"></span>3.6.3.Zusätzliche Konvertierungsmöglichkeiten aus der Messroutine

Sollen die QDAS-Daten nach einem bestimmten Prinzip ausgegeben werden, so kann diese über das Zusatztool "AUDI PBMS Konverter" realisiert werden. Hierfür gelten folgende Parameter:

Parameter "/IA" ist die gleiche Funktion wie /I, jedoch wird der AUDI PBMS Konverter gestartet.

Parameter "/AA" ist die gleiche Funktion wie /A, jedoch wird der AUDI PBMS Konverter gestartet.

Parameter "/OA" ist die gleiche Funktion wie /O, jedoch wird der AUDI PBMS Konverter gestartet.

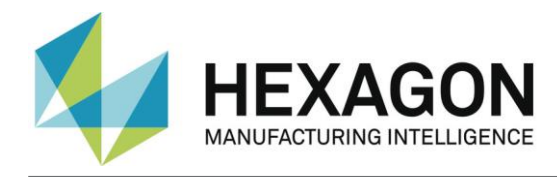

Mit dem Q-DAS Konverter wird auch der CeCreator installiert.

Soll dieses Tool zur Stempelung von K2001 oder K2002 verwendet werden, wird der Konverter mit dem Parameter "/IC", "ICS", "AC" oder "ACS" gestartet.

In der Datei C:\Program Files (x86)\PC-DMIS – Q-DAS Converter\CeCreator\ KfeldSetting.dat wird festgelegt, welches K-Feld (K2001 oder K2002) gestempelt werden soll. Hierzu wird einfach die Textzeile in einem Editor entsprechend abgeändert.

Weitere Details zum CeCreator entnehmen Sie bitte der entsprechenden Softwaredokumentation.

<span id="page-31-0"></span>3.6.4.Individuelles Zielverzeichnis aus der Messroutine festlegen

Es kann ein zweiter Parameter gesetzt werden. Dieser überschreibt das eingestellte Zielverzeichnis für die Q-DAS® ASCII Dateien.

Beispiel:

Sie wollen die Q-DAS ASCII Dateien der aktuellen Messroutine in das Verzeichnis C:\QDAS\_DATEN schreiben. Dieses Verzeichnis entspricht nicht den üblichen Einstellungen im Konverter.

Das Kommando in der Messroutine lautet hierfür:

EXTERNERBEFEHL/KEINE\_ANZEIGE, NICHT\_WARTEN ; C:\PROGRAMME\PC-DMIS – Q-DAS CONVERTER\PCDQDAS.EXE /a /C:\QDAS\_DATEN

Verwenden Sie zur Trennung der Befehlszeilenargumente immer einen "/". Verwenden Sie nach Möglichkeit keine Leerzeichen in der Pfadbezeichnung.

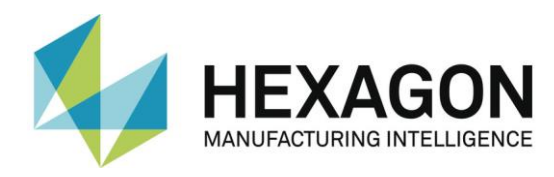

# <span id="page-32-0"></span>4. Liste von unterstützten Q-DAS K-Feldern und ihre Datenherkunft

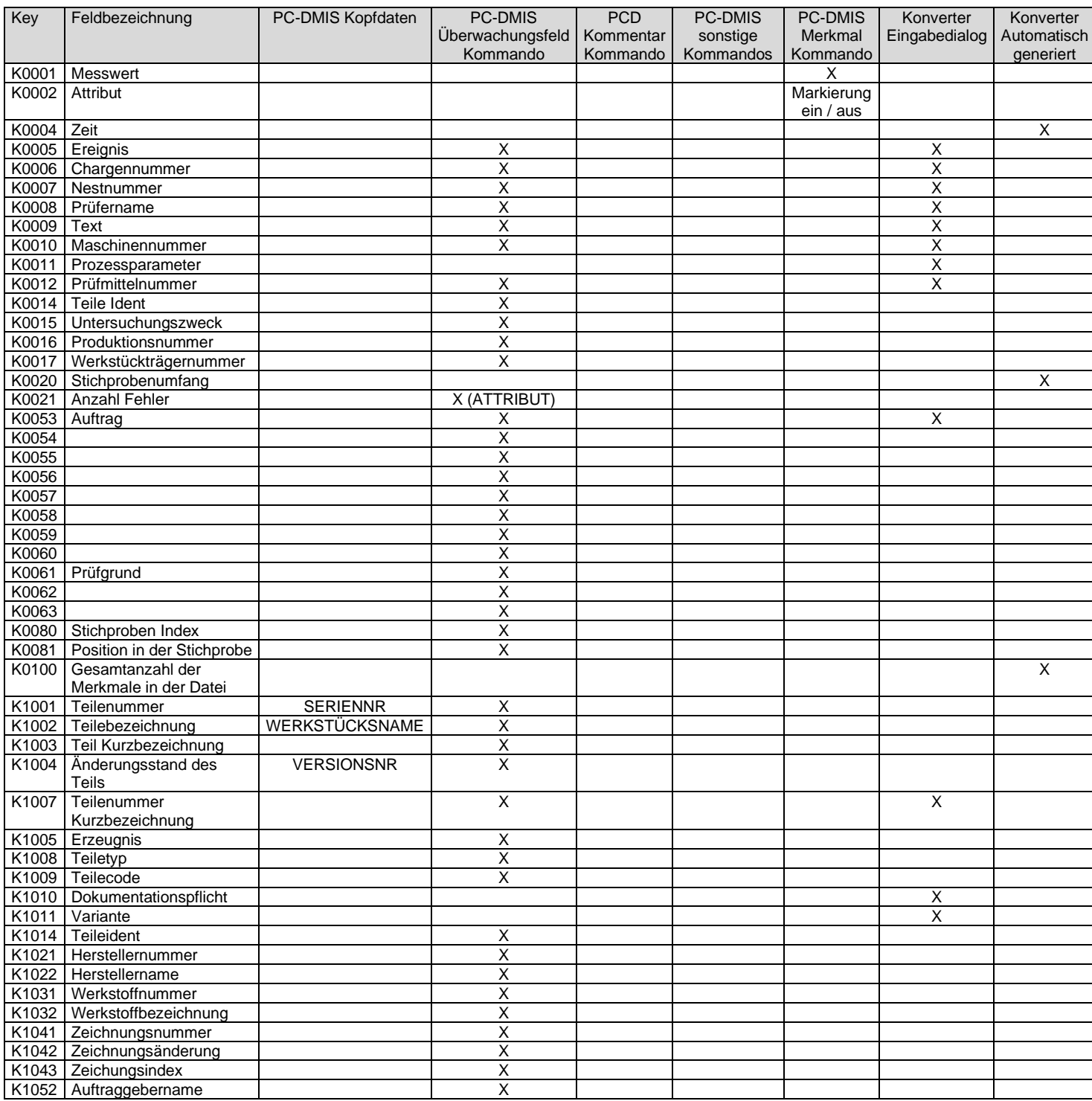

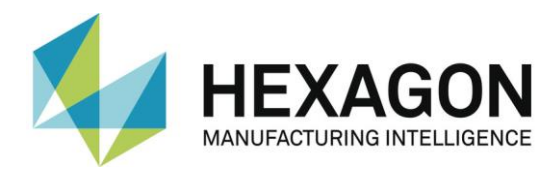

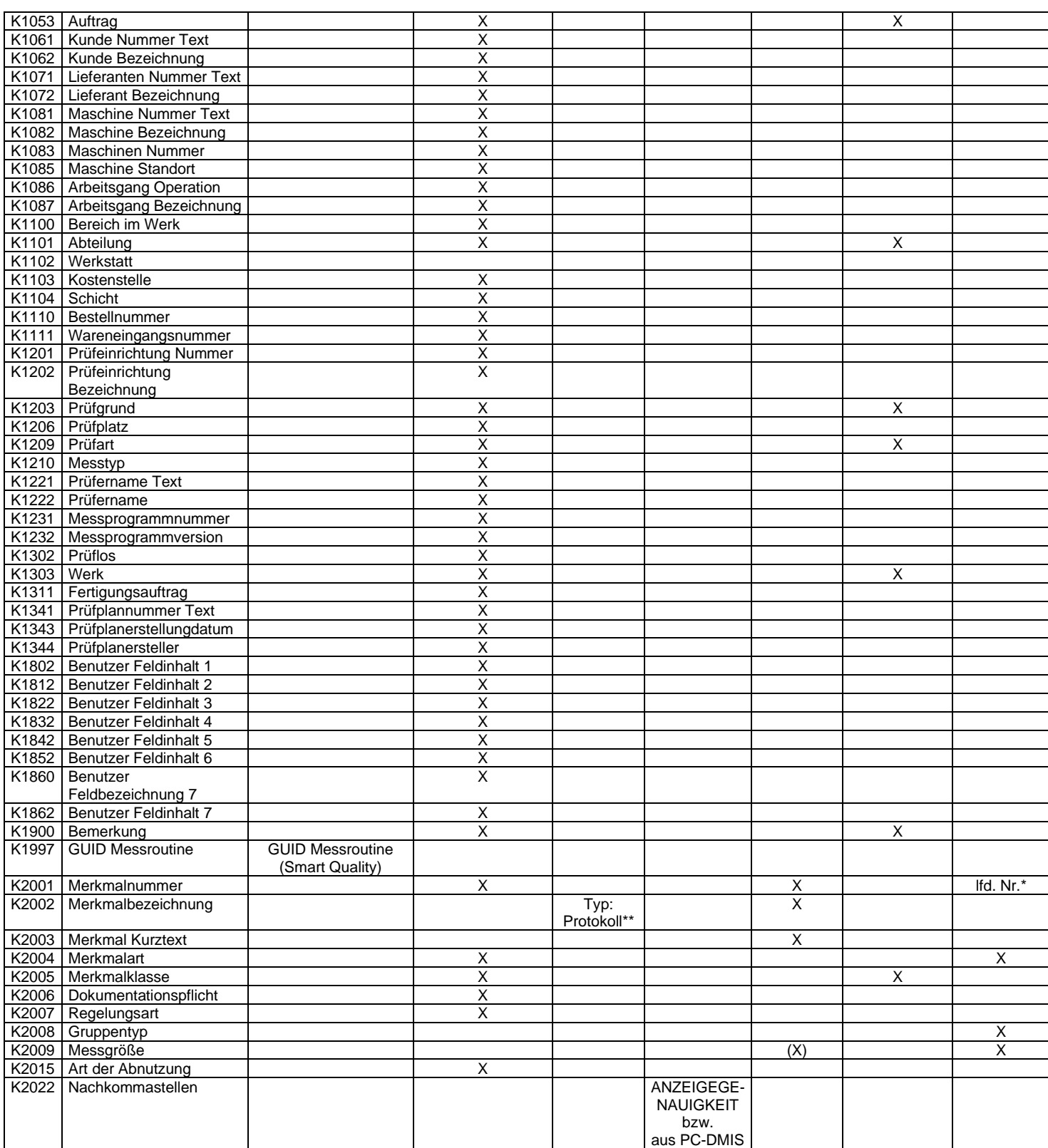

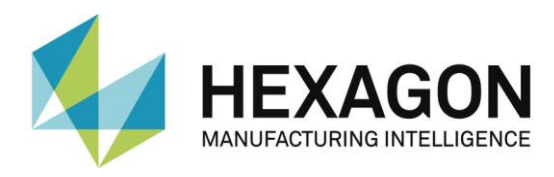

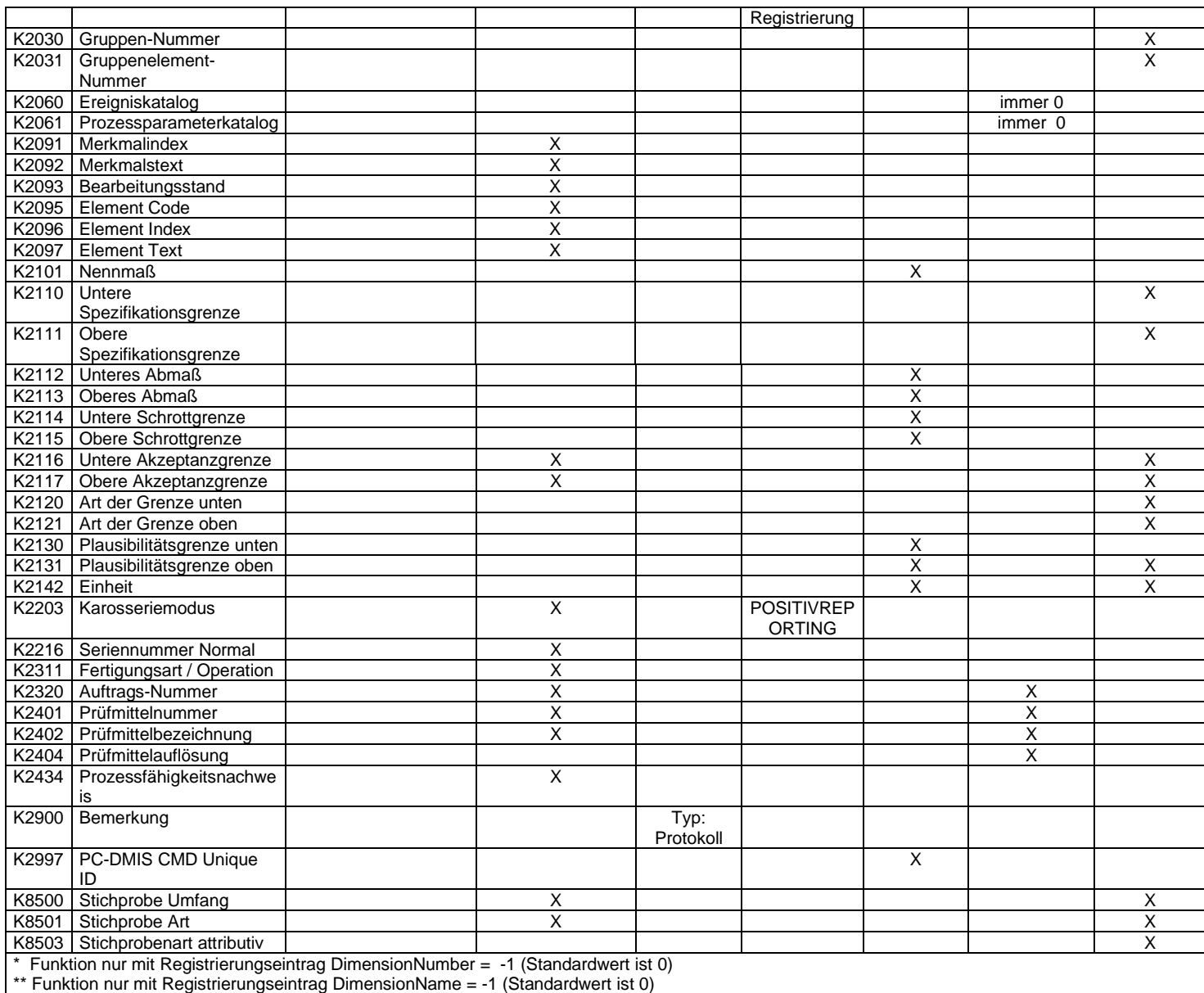

Summe der unterstützten K-Felder: 144

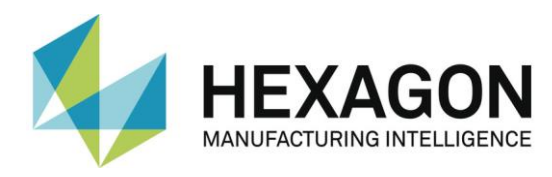

# <span id="page-35-0"></span>5. Liste von unterstützten Merkmalen in PC-DMIS™

- DIMENSION\_A\_LOCATION
- DIMENSION\_D\_LOCATION
- ⚫ DIMENSION\_FLATNESS\_LOCATION
- DIMENSION\_H\_LOCATION
- DIMENSION\_L\_LOCATION
- ⚫ DIMENSION\_PA\_LOCATION
- DIMENSION\_PD\_LOCATION
- $\bullet$  DIMENSION\_PR\_LOCATION
- DIMENSION\_R\_LOCATION
- ⚫ DIMENSION\_ROUNDNESS\_LOCATION
- ⚫ DIMENSION\_RS\_LOCATION
- $\bullet$  DIMENSION RT LOCATION
- ⚫ DIMENSION\_S\_LOCATION
- ⚫ DIMENSION\_STRAIGHTNESS\_LOCATION
- $\bullet$ DIMENSION\_T\_LOCATION
- ⚫ DIMENSION\_X\_LOCATION
- ⚫ DIMENSION\_Y\_LOCATION
- ⚫ DIMENSION\_Z\_LOCATION
- $\bullet$
- DIMENSION\_TRUE\_DIAM\_LOCATION
- ⚫ DIMENSION\_TRUE\_D1\_LOCATION
- ⚫ DIMENSION\_TRUE\_D2\_LOCATION
- DIMENSION\_TRUE\_D3\_LOCATION
- ⚫ DIMENSION\_TRUE\_DD\_LOCATION
- ⚫ DIMENSION\_TRUE\_DF\_LOCATION
- $\bullet$ DIMENSION\_TRUE\_FLATNESS\_LOCATION
- ⚫ DIMENSION\_TRUE\_LD\_LOCATION

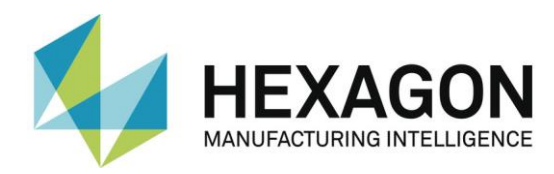

- ⚫ DIMENSION\_TRUE\_LF\_LOCATION
- DIMENSION\_TRUE\_PA\_LOCATION
- ⚫ DIMENSION\_TRUE\_PR\_LOCATION
- $\bullet$  DIMENSION\_TRUE\_ROUNDNESS\_LOCATION
- ⚫ DIMENSION\_TRUE\_STRAIGHTNESS\_LOCATION
- DIMENSION\_TRUE\_WD\_LOCATION
- DIMENSION\_TRUE\_WF\_LOCATION
- DIMENSION\_TRUE\_X\_LOCATION
- ⚫ DIMENSION\_TRUE\_Y\_LOCATION
- $\bullet$  DIMENSION\_TRUE\_Z\_LOCATION
- $\bullet$
- DIMENSION\_2D\_ANGLE
- ⚫ DIMENSION\_2D\_DISTANCE
- ⚫ DIMENSION\_3D\_ANGLE
- DIMENSION\_3D\_DISTANCE
- $\bullet$  DIMENSION ANGULARITY
- DIMENSION\_COAXIALITY
- ⚫ DIMENSION\_CONCENTRICITY
- ⚫ DIMENSION\_FLATNESS
- DIMENSION\_KEYIN
- DIMENSION\_PARALLELISM
- DIMENSION\_PERPENDICULARITY
- DIMENSION\_PROFILE
- DIMENSION\_ROUNDNESS
- **ONENSION\_RUNOUT**
- ⚫ DIMENSION\_STRAIGHTNESS
- ⚫ Neue Typen ab Version 3.5:
	- **ONENSION\_SYMMETRY**

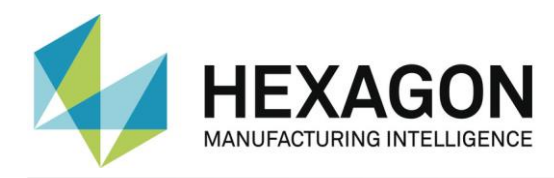

- ⚫ Neue Typen ab PC-DMIS™ 3.7:
	- DIMENSION\_PROFILE\_LINE
	- DIMENSION\_PROFILE\_SURFACE
- ⚫ Neue Typen ab PC-DMIS™ 4.0:
	- Feature Control Frames (XactMeasure FL&T)
- ⚫ Bekannte Einschränkungen:
	- Bei Feature Control Frames (XactMeasure FL&T) wird nur die erste Zeile ausgewertet
	- Es werden keine innere Kommandolisten in Toolkit Elementen unterstützt.
	- Merkmale vom Typ "Größe" werden nicht unterstützt.
	- ⚫ Bei der Offline Konvertierung werden keine Mehrfachinstanzen unterstützt

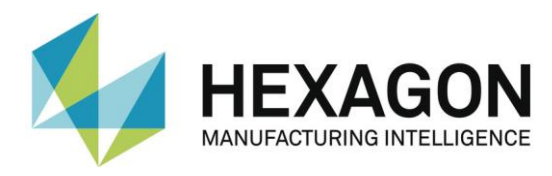

# <span id="page-38-0"></span>6. Beispiele

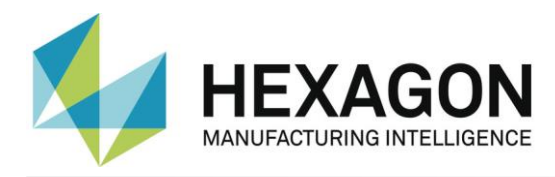

Verwendung des Konverters in einer Messroutine mit Schleife(n):

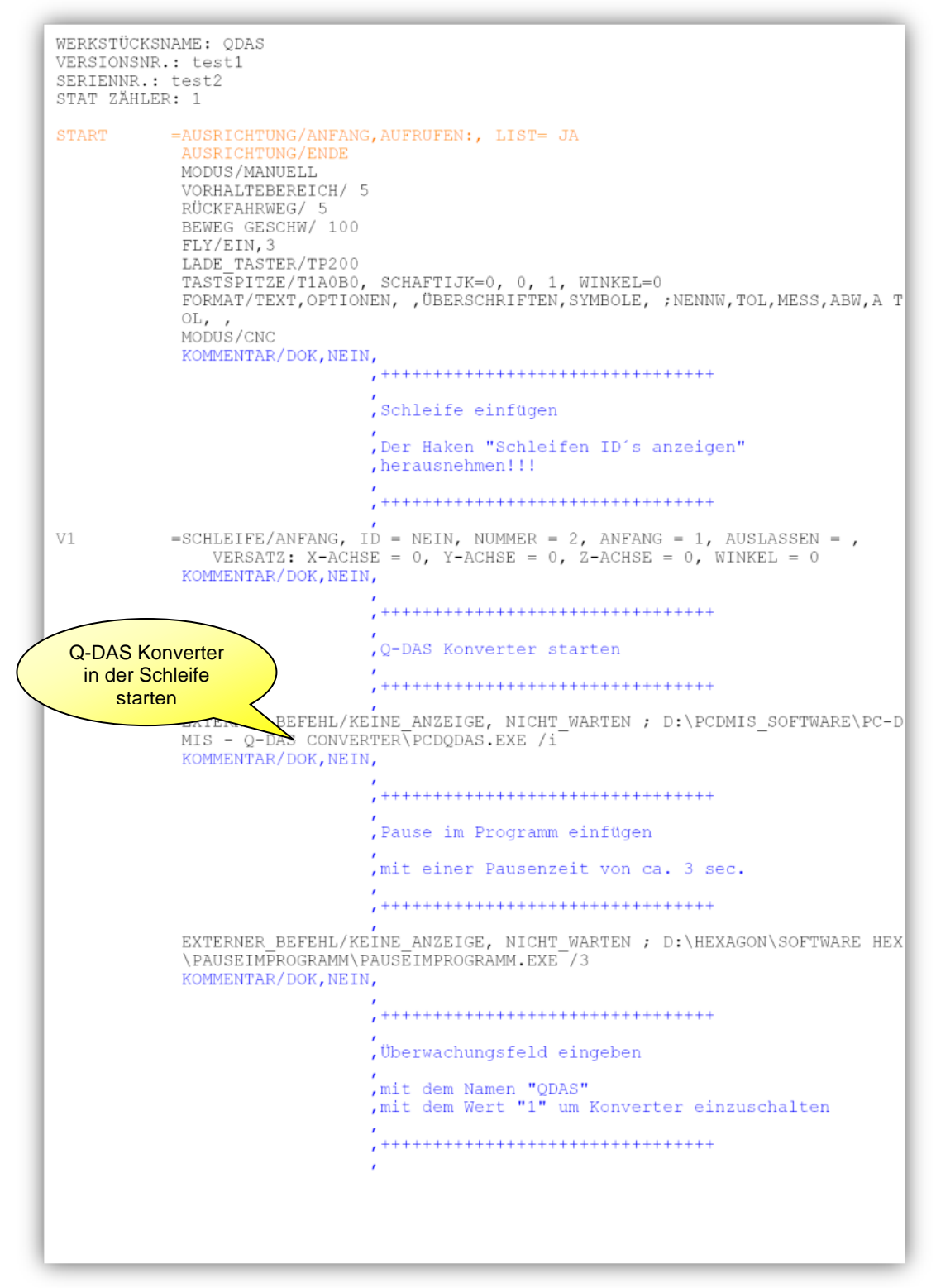

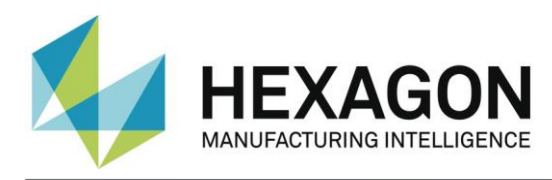

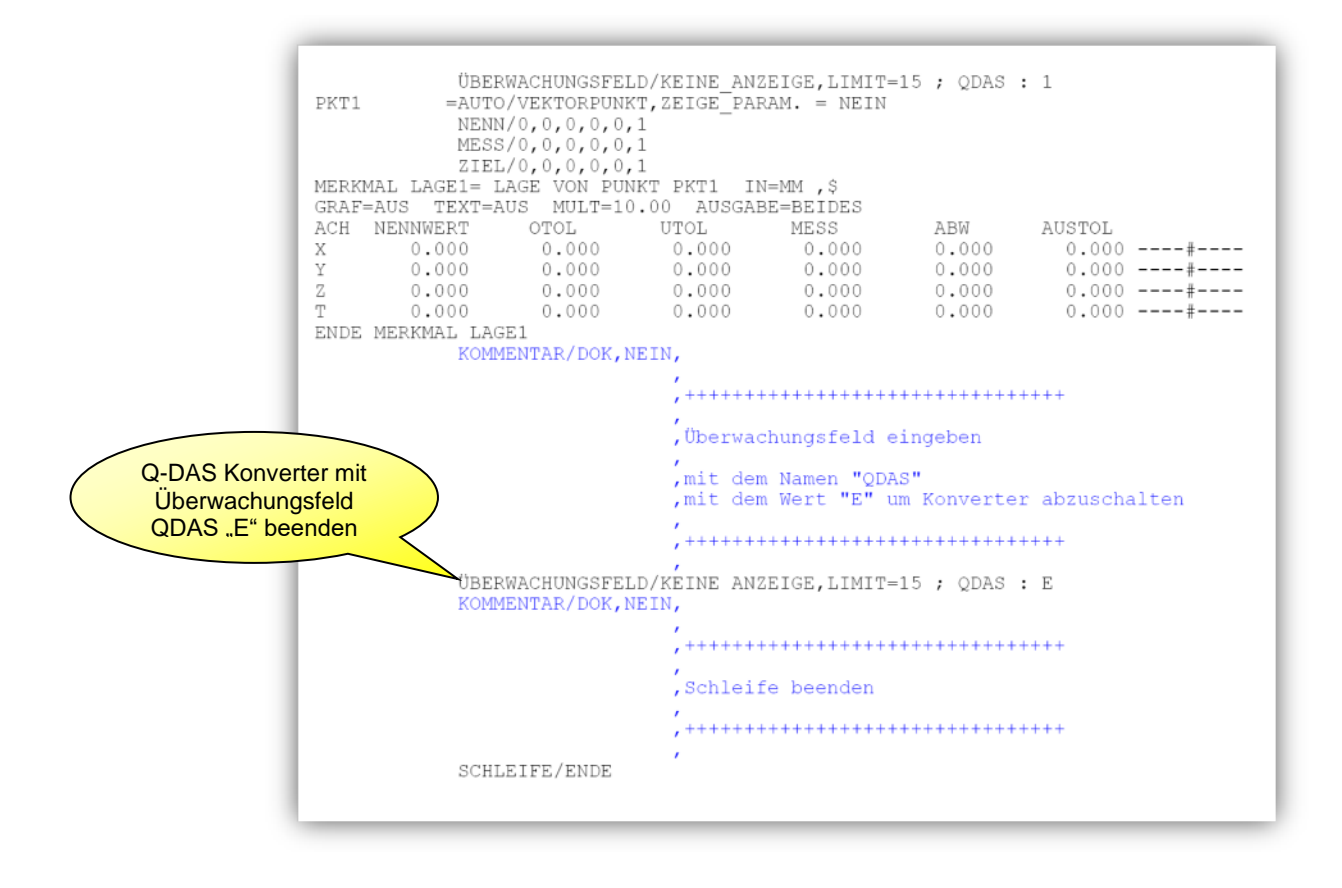

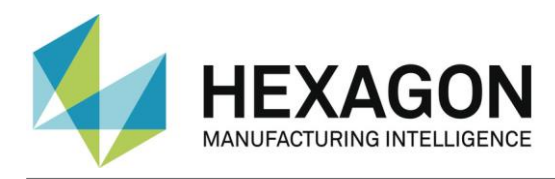

# Beispielcode für ein attributives Merkmal in der Messroutine:

 ZUWEISEN/YES\_STRING=GETSETTING("LangStr(YES)") ÜBERWACHUNGSFELD/KEINE\_ANZEIGE,LIMIT=15 ; K2001 : AMM1 C1 =KOMMENTAR/JANEIN,NEIN,VOLLBILD=NEIN,AUTO. FORTFAHREN=NEIN, Bitte Merkmal manuell prüfen. Ist das Merkmal in Ordnung? Merkmal i.O.: Bitte mit <Ja> bestätigen Merkmal nicht i.O.: Bitte mit <Nein> bestätigen IF/C1.INPUT==YES\_STRING ZUWEISEN/ATCHECK=1 END\_IF/ ELSE/ ZUWEISEN/ATCHECK=0 END\_ELSE/ ÜBERWACHUNGSFELD/KEINE\_ANZEIGE,LIMIT=1 ; ATTRIBUT : ATCHECK

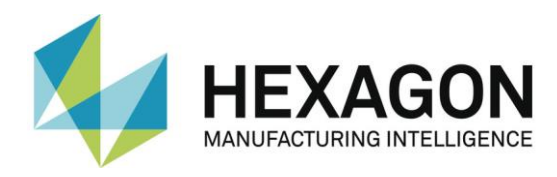

### Beispielcode für Akzeptanzgrenzen in der Messroutine:

ÜBERWACHUNGSFELD/ANZEIGE=NEIN,NACHRICHT ANZEIGEN=K2116\_K2117 ; K2116\_K2117 : 70

MERKMAL LAGE1= LAGE VON KREIS KREIS5 EINHEIT=MM ,\$ GRAF=AUS TEXT=AUS MULT=10.00 AUSGABE=BEIDES HALBWINKEL=NEIN ACH NENNWERT OTOL UTOL MESS ABW AUSTOL  $X = 124.0000 - 0.5000 - 0.5000 - 124.0000 - 0.0000 - 0.0000 - \cdots + \cdots$  $Y = 50.0000 - 0.5000 - 0.5000 - 52.0000 - 2.0000 - 1.5000 -$ D 60.5000 0.5000 -0.5000 60.5000 0.0000 0.0000 -----#------ENDE MERKMAL LAGE1 MERKMAL LAGE3= LAGE VON LANGLOCH SLTR1 EINHEIT=MM ,\$ GRAF=AUS TEXT=AUS MULT=10.00 AUSGABE=BEIDES HALBWINKEL=NEIN ACH NENNWERT OTOL UTOL MESS ABW AUSTOL  $X$  191.0000 0.5000 -0.5000 191.0000 0.0000 0.0000 -----#------ $\text{Y}\qquad \ \, 73.0000\quad \ \ 0.5000\quad \ \ \, 0.5000\quad \ \, 73.0000\quad \ \ 0.0000\quad \ \ 0.0000\ \ \, \ldots\text{-}\text{\#}\text{-}\text{\text{---}}$  $Z = 0.0000 - 0.5000 - 0.5000 - 0.0000 - 0.0000 - 0.0000 - \cdots + \cdots$  $D = 7.0000 - 0.5000 -0.5000 -7.0000 -0.0000 -0.0000 -...$ L 40.0000 0.5000 -0.5000 40.0000 0.0000 0.0000 -----#------ENDE MERKMAL LAGE3

ÜBERWACHUNGSFELD/ANZEIGE=NEIN,NACHRICHT ANZEIGEN=K2116\_K2117 ; K2116\_K2117 : 70

MERKMAL LAGE4= LAGE VON KUGEL KUG1 EINHEIT=MM ,\$ GRAF=AUS TEXT=AUS MULT=10.00 AUSGABE=BEIDES HALBWINKEL=NEIN ACH NENNWERT OTOL UTOL MESS ABW AUSTOL  $X$  168.5000 0.5000 -0.5000 168.5000 0.0000 0.0000 -----#------ $Y$  45.6600 0.5000 -0.5000 45.6600 0.0000 0.0000 -----#------ $Z = 0.0000 - 0.5000 -0.5000 -0.0000 -0.0000 -0.0000 -...$ #------D 12.7000 0.5000 -0.5000 12.7000 0.0000 0.0000 -----#------ENDE MERKMAL LAGE4